**Felicitări, dvs. și iMac-ul dvs. sunteți făcuți unul pentru celălalt.**

# **Bun venit pe iMac-ul dvs.**

**www.apple.com/ro/imac**

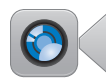

### **Cameră FaceTime HD integrată**

**Q** (facetime) Efectuați apeluri video cu cele mai recente modele iPad, iPhone, iPod touch sau Mac. **Help Center**

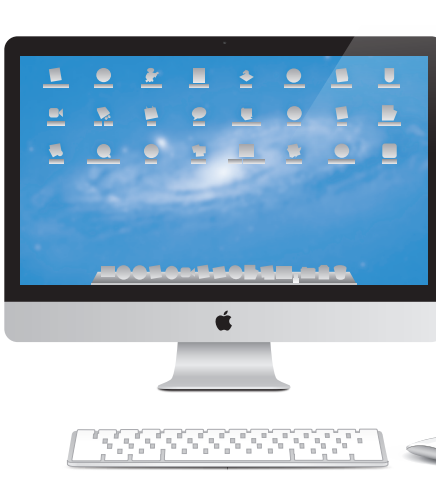

**I/O de mare viteză Thunderbolt** Conectați dispozitive ultra-performante și monitoare. **Help Center**

**Q** thunderbolt

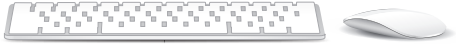

#### **Gesturi Magic Mouse**

Utilizați gesturi precum acestea pentru a controla Mac-ul dvs.

**Help Center**

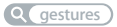

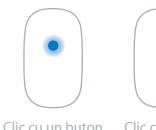

butoane

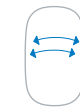

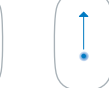

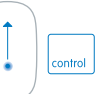

Clic cu două Derulare Glisare cu două Zoom de ecran degete

# **OS X Lion www.apple.com/ro/macosx**

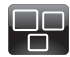

### **Mission Control**

O privire de ansamblu pentru ceea ce rulează pe Mac-ul dvs.

**Help Center mission control**

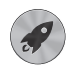

**Launchpad** Acces instantaneu și centralizat la toate

aplicațiile dvs.

**Help Center launchpad**  $\circ$ 

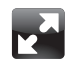

**Pe tot ecranul** Așați aplicațiile pe tot ecranul cu un singur clic.

**Help Center**

**Q** full screen

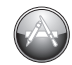

**Mac App Store** Modul optim de a descoperi și descărca aplicații pentru Mac.

**Help Center**

 $\overline{O}$ **mac app store**

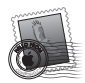

**Mail** Grupați mesajele dvs. după conversații.

**Help Center mail**

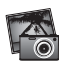

**iPhoto** Organizați, editați și partajați pozele dvs.

**iPhoto Help photos**

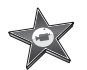

**iMovie** Transformați filmulețele casnice în superproducții personale.

**iMovie Help**

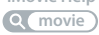

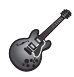

**GarageBand** Creați cu ușurință melodii care sună grozav.

**GarageBand Help Q** record

# **Cuprins**

# **Capitolul 1: [Instalare și configurare](#page-6-0)**

- [Conținutul](#page-8-0) pachetului
- [Configurarea](#page-9-0) iMac-ului dvs.
- [Trecerea](#page-15-0) în modul adormire sau oprirea iMac-ului dvs.

# **Capitolul 2: [Activități cotidiene cu iMac](#page-18-0)**

- [Caracteristici](#page-19-0) de bază ale iMac-ului dvs.
- [Porturile](#page-21-0) iMac-ului dvs.
- Alte [componente](#page-23-0) ale iMac-ului dvs.
- [Caracteristici](#page-25-0) ale tastaturii Apple Wireless Keyboard și ale mausului Apple Magic Mouse
- [Utilizarea](#page-27-0) tastaturii Apple Wireless Keyboard
- [Utilizarea](#page-29-0) mausului Apple Magic Mouse
- Utilizarea [telecomenzii](#page-31-0) Apple Remote
- [Obținerea](#page-33-0) de răspunsuri

# **Capitolul 3: [Suplimentarea memoriei](#page-36-0)**

- [Instalarea](#page-38-0) de memorie
- Verificarea [recunoașterii](#page-43-0) memoriei noi de către iMac

# **Capitolul 4: [Probleme și soluții](#page-44-0)**

- O măsură de [precauție](#page-46-0)
- [Probleme](#page-46-0) care împiedică utilizarea iMac-ului
- Repararea, restaurarea sau reinstalarea [software-ului](#page-49-0) Mac OS X
- [Identificarea](#page-54-0) unei probleme hardware
- [Înlocuirea](#page-55-0) bateriilor
- Probleme legate de [conexiunea](#page-57-0) Internet
- Probleme legate de [comunicațiile](#page-60-0) wireless
- [Menținerea](#page-61-0) la zi a software-ului
- [Informații,](#page-61-0) service și asistență
- [Localizarea](#page-63-0) numărului serial al produsului dvs.

# **Capitolul 5: [Recomandări finale](#page-64-0)**

- [Informații](#page-65-0) importante privind siguranța
- [Informații](#page-69-0) importante referitoare la manipulare
- [Curățarea](#page-71-0) iMac-ului dvs.
- [Înțelegerea](#page-72-0) ergonomiei
- Apple și mediul [înconjurător](#page-74-0)

# <span id="page-6-0"></span>**Instalare și configurare**

**1**

**www.apple.com/ro/imac**

**Help Center Q Migration Assistant** 

iMac este conceput astfel încât să îl puteți configura cu ușurință pentru a începe să îl utilizați imediat. Dacă nu ați mai utilizat niciodată un iMac sau sunteți începător în domeniul computerelor Mac, citiți acest capitol pentru instrucțiuni despre primii pași.

*Important:*  Citiți toate instrucțiunile de configurare din acest capitol și informațiile de siguranță începând de la [pagina 66](#page-65-1) înainte de a cupla iMac-ul dvs. la o priză electrică.

Dacă sunteți un utilizator experimentat, este posibil aveți deja suficiente cunoștințe pentru a începe. Nu uitațisă parcurgeți informațiile din [Capitolul 2,"Activități](#page-18-1) cotidiene cu iMac" în [pagina 19](#page-18-1), pentru a afla care sunt noile caracteristici ale iMac-ului dvs.

Răspunsuri la numeroase întrebări pot fi găsite pe iMac-ul dvs. în Centru de ajutor. Pentru informații despre Centru de ajutor, consultați"Obținerea de [răspunsuri"în](#page-33-1) [pagina 34.](#page-33-1)

Îndepărtați orice folie de protecție de pe exteriorul iMac-ului înainte de configurare.

# <span id="page-8-0"></span>Conținutul pachetului

iMac este livrat cu o tastatură Apple Wireless Keyboard, un maus wireless Apple Magic Mouse și un cablu de alimentare c. a. Dacă ați comandat o telecomandă Apple Remote, aceasta se află tot în cutie.

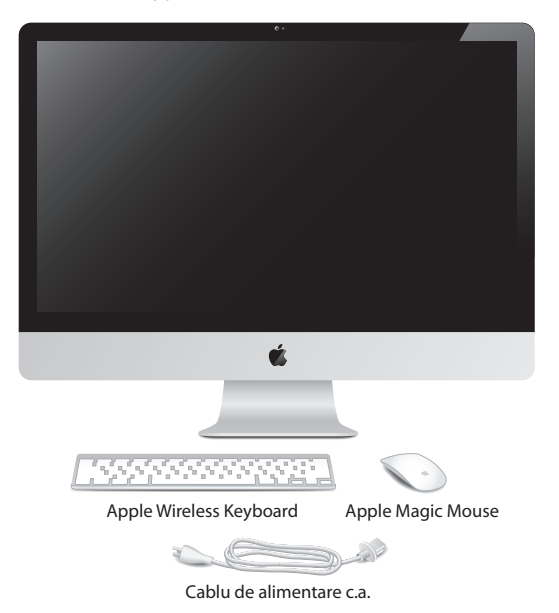

# <span id="page-9-0"></span>Configurarea iMac-ului dvs.

Urmați acești pași pentru a configura iMac-ul dvs. Așteptați până la pasul 4 pentru a porni iMac-ul dvs.

**Pasul 1: Treceți cablul de alimentare prin orificiul din suport, conectați-l la portul de alimentare din partea posterioară a iMac-ului și apoi conectați cablul la o priză electrică.**

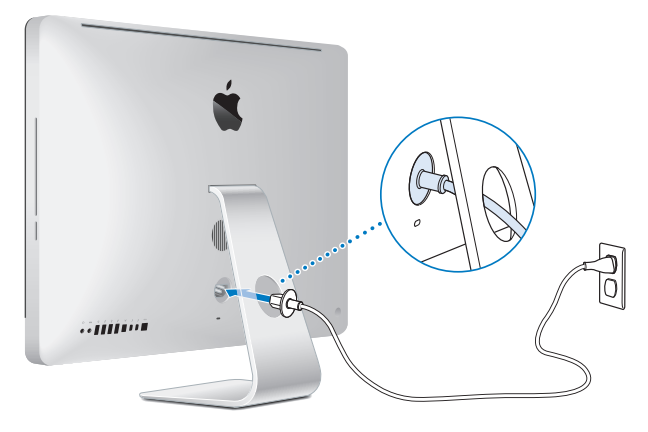

**Pasul 2: Pentru a accesa Internetul sau o rețea, conectați un capăt al cablului Ethernet la portul Ethernet de pe iMac. Conectați celălalt capăt la un modem de cablu, la un modem DSL sau la o rețea.**

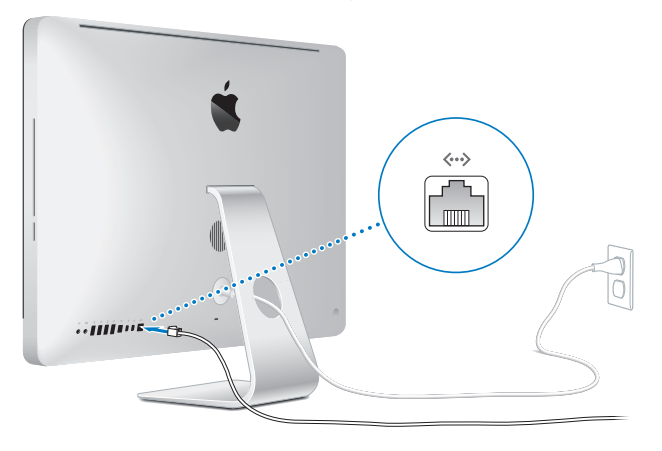

iMac-ul dvs. este dotat cu tehnologie Wi-Fi 802.11n pentru rețele wireless. Pentru informații despre configurarea unei conexiuni wireless, selectați Ajutor din bara de meniu și căutați după "wi-fi".

Pentru a utiliza o conexiune dial-up, aveți nevoie de un modem USB extern. Conectați modemul la un port USB de pe iMac, apoi utilizați un cablu telefonic pentru a conecta modemul la o priză telefonică.

### **Pasul 3: Porniți tastatura și mausul wireless.**

Apăsați butonul de alimentare din partea dreaptă a tastaturii Apple Wireless Keyboard și glisați comutatorul de la baza mausului Apple Magic Mouse pentru a le porni.

Tastatura și mausul wirelesssunt prevăzute cu baterii AA instalate șisunt deja asociate cu iMac-ul dvs. Asocierea le permite acestora să comunice wireless cu iMac-ul dvs.

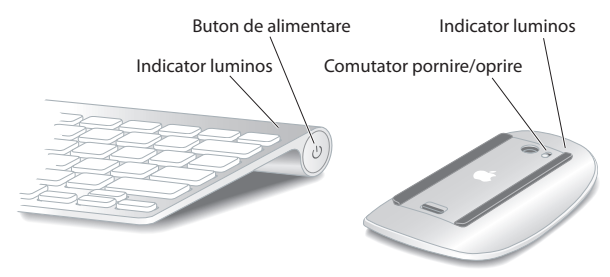

Atunci când porniți tastatura sau mausul pentru prima dată, indicatorul luminos este aprins constant timp de 5 secunde, indicând faptul că bateriile sunt bune. Dacă tastatura sau mausul nu pornesc, asigurați-vă că bateriile sunt instalate corect (consultați "Înlocuirea bateriilor" în pagina 56).

Indicatorul luminos clipește până când porniți iMac-ul dvs. și conexiunea este stabilită.

*Notă:*  Dacă ați achiziționat o tastatură USB sau un maus USB, conectați cablul la un port USB  $(\dot{\Psi})$  din spatele iMac-ului dvs.

## **Pasul 4: Apăsați butonul de alimentare (**®**) din partea din spate pentru a porni iMac-ul dvs.**

Veți auzi un semnal sonor atunci când porniți iMac-ul dvs. Faceți clic cu mausul pentru a stabili o conexiune cu iMac-ul dvs.

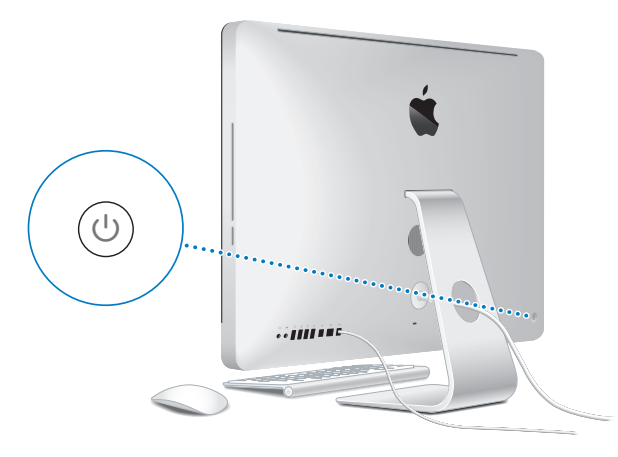

*Important:*  Dacă tastatura și mausul nu sunt asociate cu iMac-ul dvs, urmați instrucțiunile de pe ecran pentru a le asocia. Este posibil să trebuiască să faceți clic pe maus o dată pentru a stabili o conexiune. Pentru informații suplimentare despre asociere, consultați ["Asocierea](#page-28-0) tastaturii wireless Apple cu iMac-ul dvs." în pagina 29.

### **Pasul 5: Configurați iMac-ului dvs.**

La prima pornire a iMac-ului, este lansată aplicația Asistent de configurare. Asistent de configurare vă ajută să specificați rețeaua dvs. Wi-Fi, să configurați un cont de utilizator și să transferați informații de pe un alt Mac sau PC. De asemenea, puteți transfera informații dintr-un backup Time Machine sau de pe un alt disc.

Dacă migrați de pe un alt Mac, este posibil să trebuiască să actualizați softwareul în cazul în care celălalt Mac nu are Mac OS X versiunea 10.5.3 sau o versiune ulterioară instalată. Pentru a migra de pe un PC, descărcați Asistent de migrare de la www.apple.com/migrate-to-mac și instalați aplicația pe PC-ul de pe care dorițisă migrați.

După ce porniți Asistent de migrare pe iMac-ul dvs, puteți să îl lăsați la jumătatea procesului fără a-l termina, să vă mutați la celălalt computer dacă trebuie să îi actualizați software-ul și apoi să reveniți la iMac-ul dvs. pentru a finaliza configurarea.

*Notă:*  Dacă nu utilizați Asistent de configurare pentru a transfera informații la prima pornire a iMac-ului dvs, o puteți face ulterior utilizând Asistent de migrare. Deschideți Asistent de migrare din dosarul Utilitare din Launchpad. Pentru ajutor în privința utilizării aplicației Asistent de migrare, deschideți Centru de asistență și căutați "Asistent de migrare".

### **Pentru a configura iMac-ul dvs:**

- **1** În Asistent de configurare, urmați instrucțiunile de pe ecran până când ajungeți la ecranul"Transferați informații pe acest Mac".
- **2** Realizați o configurare simplă, o configurare cu migrare sau transferați informații dintr-un backup Time Machine sau de pe un alt disc:
	- Â *Pentru a realiza o configurare simplă,* selectați"Nu transferați acum"și faceți clic pe Continuă. Urmați indicațiile următoare pentru selectarea rețelei dvs. wireless, configurarea unui cont și ieșirea din Asistent de migrare.
- Â Pentru a realiza o configurare cu migrare*,* selectați"De pe un alt Mac sau PC"și faceți clic pe Continuă. Urmați instrucțiunile de pe ecran pentru a selecta Mac-ul sau PC-ul de pe care doriți să migrați. Mac-ul sau PC-ul dvs. trebuie să fie în aceeași rețea cu sau fără fir. Urmați instrucțiunile de pe ecran pentru migrare.
- Â *Pentru a transfera informații dintr-un backup Time Machine sau de pe un alt disc,* selectați "De pe un backup Time Machine sau de pe un alt disc" și faceți clic pe Continuă. Selectați backupul sau celălalt disc de pe care doriți să migrați. Urmați instrucțiunile de pe ecran.

Dacă nu intenționați să păstrați sau să utilizați celălalt computer al dvs, este recomandabil să îi retrageți autorizația de a reda muzică, videoclipuri sau cărți audio cumpărate din iTunes Store. Retragerea autorizației unui computer împiedică redarea melodiilor, videoclipurilor sau cărților audio cumpărate de către alte persoane și face disponibilă pentru utilizare o altă autorizație. Pentru informații despre retragerea autorizației, selectați Ajutor iTunes din meniul Ajutor din iTunes.

### **Pasul 6: Personalizați desktopul și configurați preferințele.**

Vă puteți personaliza rapid desktopul pentru a arăta așa cum vă doriți utilizând Preferințe sistem, centrul dvs. de comandă pentru majoritatea configurărilor de pe iMac. Selectați Apple  $(\hat{\blacklozenge})$  > Preferințe sistem din bara de meniu sau faceți clic pe pictograma Preferințe sistem din Dock.

*Important:*  Puteți configura o opțiune pentru resetarea parolei dvs. în preferințele Utilizatori și grupuri, în cazul în care uitați parola dvs. de login. Pentru ajutor în legătură cu Preferințe sistem, deschideți Centru de ajutor și căutați după "preferințe sistem"sau numele unei preferințe specifice pentru care doriți ajutor.

# <span id="page-15-0"></span>Trecerea în modul adormire sau oprirea iMac-ului dvs.

Când ați terminat de lucrat cu iMac-ul dvs, în puteți trece în modul adormire sau îl puteți opri.

## Trecerea iMac-ului în modul adormire

Dacă nu veți utiliza iMac-ul pentru mai puțin de câteva zile, treceți-l în modul adormire. Atunci când iMac-ul este în adormire, ecranul său este întunecat. Puteți trezi rapid iMac-ul dvs, ocolind procesul de inițializare.

### **Pentru a trece iMac-ul în modul adormire, aveți următoarele opțiuni:**

- Selectați Apple ( $\bullet$ ) > Adoarme computerul din bara de meniu.
- Apăsați butonul de alimentare ( $\bigcup$ ) din partea din spate a iMac-ului dvs.
- Selectați Apple ( $\bullet$ ) > Preferințe sistem, faceți clic pe Economizor și configurați un temporizator de adormire.
- Mentineți apăsat butonul de Redare/Pauză (►Ⅱ) de pe telecomanda opțională Apple Remote timp de 3 secunde.

### **Pentru a trezi iMac-ul din adormire, aveți următoarele opțiuni:**

- Â Apăsați orice tastă de pe tastatură.
- Faceți clic pe maus.
- Apăsați butonul de alimentare ( $\bigcup$ ) din partea din spate a iMac-ului dvs.
- Â Apăsați orice buton de pe telecomanda Apple Remote opțională.

Atunci când iMac-ul se trezește din adormire, aplicațiile, documentele și configurările computerului sunt exact în starea în care le-ați lăsat.

# Oprirea iMac-ului dvs.

Dacă nu veți utiliza iMac timp de mai multe zile, opriți-l. Selectați Apple ( $\langle \pmb{\leq} \rangle$ ) > Oprește computerul. Pentru a porni din nou iMac-ul dvs, apăsați butonul de alimentare ( $\cup$ ).

*ÎNȘTIINȚARE:*  Opriți iMac-ul înainte de a-l deplasa. Deplasarea iMac-ului cu hard discul în funcțiune poate duce la avarierea acestuia, cauzând pierderi de date sau incapacitatea de inițializare de pe hard disc.

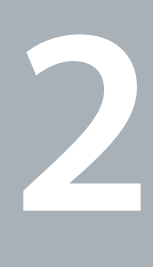

# <span id="page-18-1"></span><span id="page-18-0"></span>**Activități cotidiene cu iMac**

**www.apple.com/ro/macosx**

**Help Center Q Mac OS X** 

# <span id="page-19-0"></span>**Caracteristici de bază ale iMac-ului dvs.**

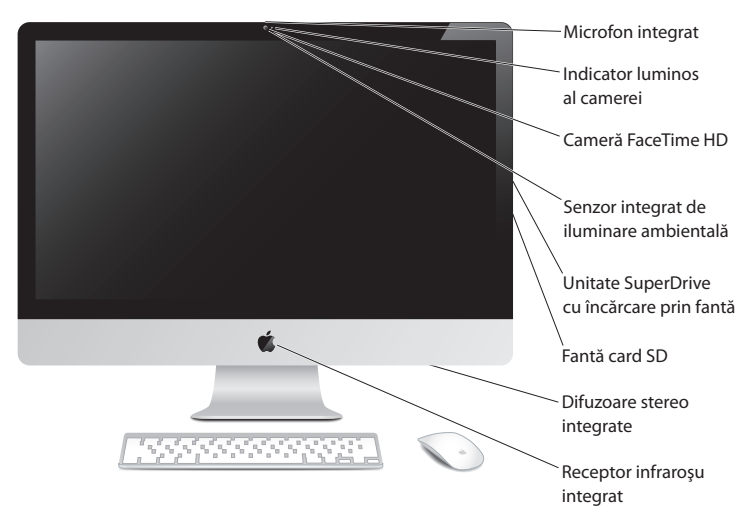

#### **Microfon integrat**

Înregistrați sunete pe iMac-ul dvs, sau conversați live cu prietenii pe Internet utilizând aplicația inclusă iChat.

#### **Cameră FaceTime HD integrată și indicator luminos al camerei**

Utilizați aplicația FaceTime pentru a efectua apeluri video cu alți utilizatori FaceTime (pe orice iPhone 4, iPad 2, iPod touch nou sau Mac cu aplicația FaceTime), fotografiați cu Photo Booth sau înregistrați un video cu iMovie. Indicatorul luminos al camerei este aprins atunci când camera FaceTime HD funcționează.

#### **Senzor integrat de iluminare ambientală**

Ajustează automat luminozitatea ecranului dvs. pe baza iluminării ambientale.

#### **Unitate SuperDrive cu încărcare prin fantă**

Unitatea SuperDrive cu încărcare prin fantă citește și scrie CD-uri și DVD-uri de dimensiuni standard.

#### **Slot de card SD**

Transferați cu ușurință fotografii, videoclipuri și date pe și de pe iMac-ul dvs. cu ajutorul unui card SD.

#### **Difuzoare stereo integrate**

Ascultați muzică, filme, jocuri și alte fișiere multimedia.

#### **Receptor de infraroșii integrat (IR)**

Utilizați o telecomandă Apple Remote (disponibilă separat) cu receptorul IR pentru a controla aplicația Keynote de pe iMac-ul dvs. de la o distanță de până la 9,1 metri.

# <span id="page-21-0"></span>**Porturile iMac-ului dvs.**

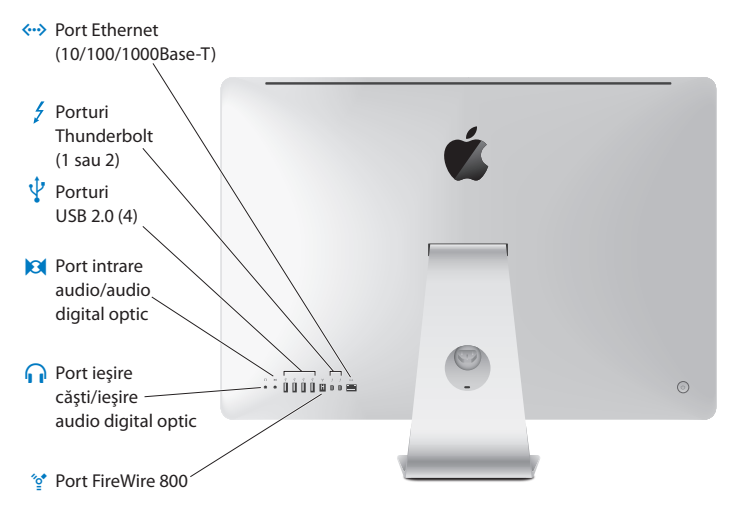

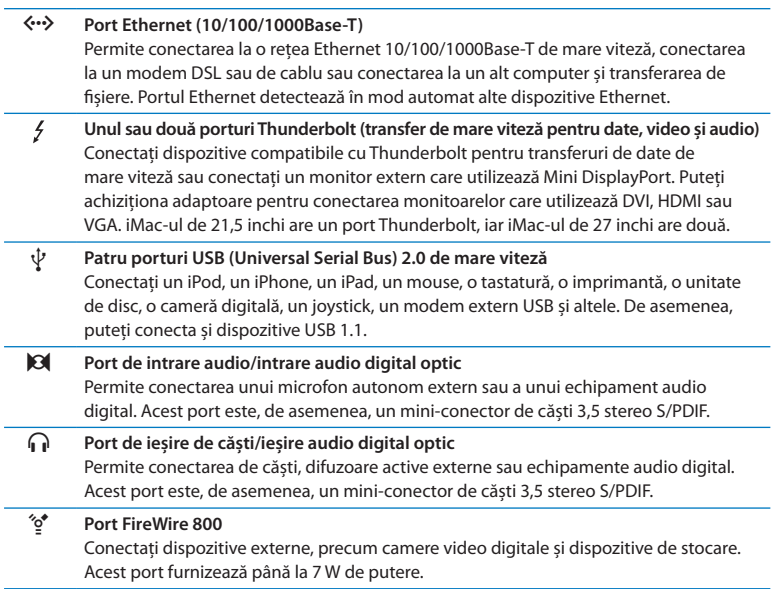

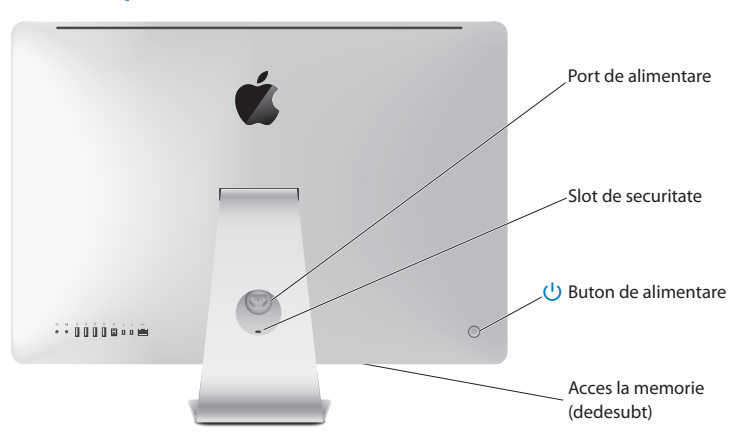

# <span id="page-23-0"></span>**Alte componente ale iMac-ului dvs.**

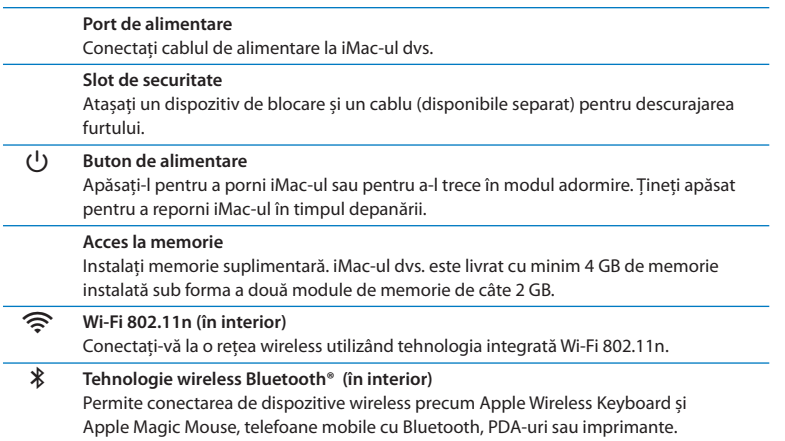

# <span id="page-25-0"></span>**Caracteristici ale tastaturii Apple Wireless Keyboard și ale mausului Apple Magic Mouse**

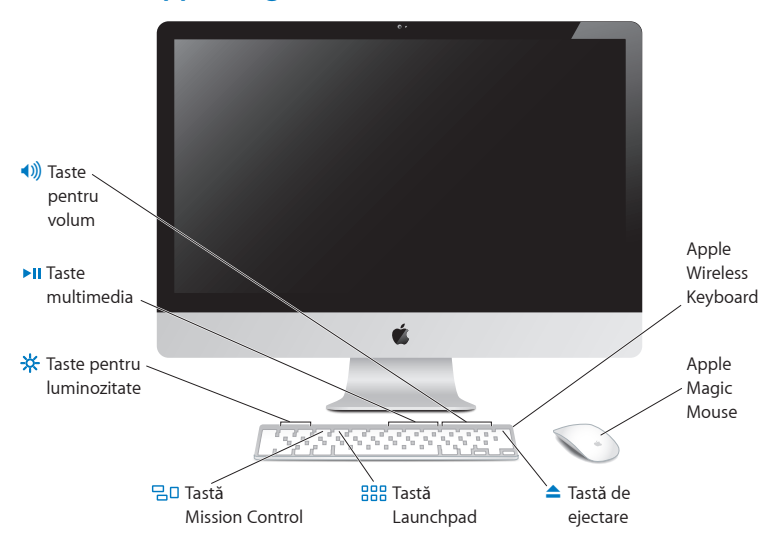

#### **Apple Magic Mouse**

Beneficiază de un sistem de urmărire prin laser, tehnologie wireless Bluetooth și o carcasă superioară dintr-o singură bucată care utilizează tehnologia Multi-Touch pentru a oferi mai multe butoane, derulare la 360˚, zoom de ecran și control prin gesturi al iMac-ului dvs. Utilizați preferințele Maus pentru a ajusta viteza de urmărire, de clic și de derulare,saupentru a adăuga funcționalitatea unuibuton secundar(consultați[pagina 31\)](#page-30-0).

#### **Apple Wireless Keyboard**

Combină libertatea conferită de tehnologia wireless cu tastele funcționale integrate care funcționează cu aplicațiile dvs.

#### C **Tastă de ejectare**

Țineți apăsată această tastă pentru a ejecta un disc. De asemenea, puteți ejecta un disc prin tragerea pictogramei sale de pe desktop în Coș.

#### **Taste de luminozitate (F1, F2)** -64

Măriți (  $\otimes$  ) sau micșorați (  $\otimes$  ) luminozitatea ecranului.

#### $70$ **Tastă Mission Control (F3)**

Deschideți Mission Control pentru o vizualizare cuprinzătoare a ceea ce rulează pe iMacul dvs, inclusiv Dashboard, toate spațiile dvs. și toate ferestrele deschise.

#### 888 **Tasta Launchpad (F4)**

Deschideți Launchpad pentru a vedea instantaneu toate aplicațiile de pe iMac-ul dvs. Faceți clic pe o aplicație pentru a o deschide.

#### ' **Taste multimedia (F7, F8, F9)**

Derulați înapoi (44), redați sau suspendați ( $\blacktriangleright$ II) sau derulați repede înainte ( $\blacktriangleright$ ) o melodie, un film sau o diaporamă.

#### - **Taste de volum (F10, F11, F12)**

Tăiați sonorul (—), micșorați (–) sau măriți (-) volumul provenit de la difuzoarele sau de la portul de căști al iMac-ului dvs.

# <span id="page-27-0"></span>Utilizarea tastaturii Apple Wireless Keyboard

Tastatura Apple wireless, care este livrată cu două baterii AA instalate, este deja asociată cu iMac-ul dvs. Asocierea presupune că tastatura și iMac-ul dvs. sunt conectate wireless și pot comunica reciproc.

# Despre indicatorul luminos

LED-ul de pe tastatura wireless Apple funcționează ca indicator al nivelului de încărcare a bateriilor și ca lumină de stare. Atunci când porniți tastatura pentru prima oară, lumina este aprinsă constant timp de 5 secunde, indicând că bateriile sunt bune si apoi se stinge. Dacă apăsați butonul de alimentare  $(\bigcup)$  de pe tastatura wireless și indicatorul luminos nu strălucește, este posibil să trebuiască să înlocuiți bateriile. Consultați "Înlocuirea bateriilor" în pagina 56.

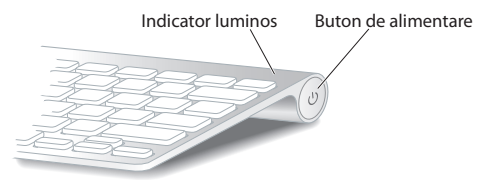

# <span id="page-28-0"></span>Asocierea tastaturii wireless Apple cu iMac-ul dvs.

Dacă tastatura wireless Apple nu este asociată cu iMac-ul dvs, indicatorul luminos începe să clipească, indicând faptul că tastatura este în modul descoperire și este pregătită să se asocieze cu iMac-ul dvs.

### **Pentru a asocia tastatura wireless:**

- 1 Apăsați butonul de alimentare ( $\cup$ ) pentru a porni tastatura dvs. wireless.
- **2** Selectați Apple ( $\hat{\bullet}$ ) > Preferințe sistem și apoi faceți clic pe Tastatură.
- **3** Faceți clic pe "Configurare tastatură Bluetooth…"în colțul din dreapta jos.
- **4** Selectați tastatura dvs. wireless și apoi urmați instrucțiunile de pe ecran.

Dacă nu asociați tastatura cu iMac-ul dvs. în interval de 3 minute, indicatorul luminos și tastatura se vor opri pentru a conserva autonomia bateriei. Apăsați butonul de alimentare ( $\langle \bigcup \rangle$ ) pentru a porni din nou tastatura, ceea ce vă permite să o asociați cu iMac-ul dvs. După ce ați asociat tastatura cu iMac-ul dvs, indicatorul luminos strălucește constant timp de 3 secunde și apoi se stinge.

## Utilizarea tastaturii wireless Apple

Personalizați-vă tastatura wireless Apple utilizând preferințele Tastatură. Puteți să schimbați tastele modificator, să alocați scurtături din tastatură pentru comenzile de meniu într-o aplicație Mac OS X sau în Finder și altele.

### **Pentru a vă personaliza tastatura:**

- **1** Selectati Apple  $(\hat{\bullet})$  > Preferinte sistem.
- **2** Faceți clic pe Tastatură și apoi pe Tastatură sau Scurtături din tastatură.

# <span id="page-29-0"></span>Utilizarea mausului Apple Magic Mouse

Mausul Apple Magic Mouse, care este livrat cu două baterii AA instalate, este deja asociat cu iMac-ul dvs. Asocierea presupune că Apple Magic Mouse și iMac-ul dvs. sunt conectate wireless și pot comunica reciproc.

# Despre indicatorul luminos

Atunci când porniți Apple Magic Mouse pentru prima oară, lumina este aprinsă constant timp de 5 secunde, indicând că bateriile sunt bune și apoi se stinge. Dacă porniți mausul și indicatorul luminos nu strălucește, este posibil să trebuiască să înlocuiti bateriile. Consultati "Înlocuirea bateriilor" în pagina 56.

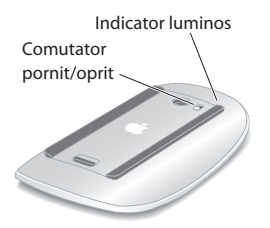

# Asocierea Apple Magic Mouse cu iMac-ul dvs.

Dacă Apple Magic Mouse nu este asociat cu iMac-ul dvs, indicatorul luminos începe să clipească, indicând faptul că mausul este în modul descoperire și este pregătit să se asocieze cu iMac-ul dvs.

### **Pentru a asocia mausul dvs:**

- **1** Glisați comutatorul de pornire/oprire din partea de jos a mausului pentru a-l porni.
- **2** Selectati Apple  $(\hat{\mathbf{S}})$  > Preferinte sistem și apoi faceți clic pe Maus.
- **3** Faceți clic pe "Configurare maus Bluetooth…"în colțul din dreapta jos.
- **4** Selectați mausul dvs. wireless și apoi urmați instrucțiunile de pe ecran.

Dacă nu asociați mausul cu iMac-ul dvs. în interval de 3 minute, indicatorul luminos și mausul se opresc pentru a conserva autonomia bateriei. Glisați comutatorul de pornire/oprire pentru a porni din nou mausul dvs, ceea ce vă permite să îl asociați cu iMac-ul dvs. După ce reușiți să asociați mausul cu iMac-ul dvs, indicatorul luminos strălucește constant.

# <span id="page-30-0"></span>Utilizarea Apple Magic Mouse

Pentru a afla mai multe despre gesturile Multi-Touch pe care le puteți folosi cu Apple Magic Mouse sau pentru a schimba modul de funcționare al acestora, utilizați preferințele pentru Maus. Selectați Apple  $(\hat{\P})$  > Preferințe sistem și apoi faceți clic pe Maus.

# <span id="page-31-0"></span>Utilizarea telecomenzii Apple Remote

Dacă iMac-ul dvs. este dotat cu o telecomandă Apple Remote, o puteți utiliza cu produsele Apple care au un receptor infraroșu (IR) integrat. Controlați și redați un film de pe DVD sau muzica din biblioteca dvs. iTunes, vizionați diaporame foto și trailere de filme și multe altele.

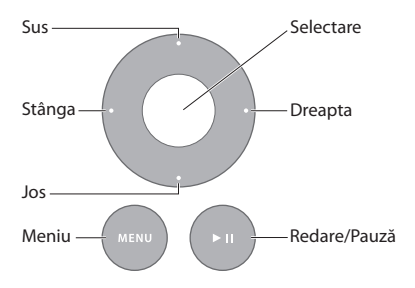

### **Pentru a utiliza telecomanda:**

- **1** Apăsați butonul Redare/Pauză pentru redarea sau suspendarea unei melodii, unei diaporame sau unui film.
- **2** Apăsați butoanele Dreapta sau Stânga pentru a trece la melodia următoare sau anterioară din biblioteca dvs. iTunes sau la capitolul următor sau anterior de pe un DVD.
- **3** Ţineți apăsate butoanele Dreapta sau Stânga pentru a derula înainte sau înapoi o melodie sau un film.
- **4** Apăsați butoanele Sus sau Jos pentru a ajusta volumul.

# Asocierea telecomenzii dvs. Apple Remote

Asociați telecomanda dvs. Apple Remote cu iMac-ul dvs. sau un alt produs Apple. După ce asociați iMac-ul sau produsul Apple, acesta este controlat numai de telecomanda asociată.

### **Pentru a asocia telecomanda:**

- **1** Stați la o distanță de 8 10 cm de iMac-ul sau de produsul dvs. Apple.
- **2** Îndreptați telecomanda spre receptorul IR din fața iMac-uluisau a produsului dvs. Apple.
- **3** Ţineți apăsate butoanele Dreapta și Meniu timp de 5 secunde.

Când ați asociat telecomanda, pe ecran apare simbolul unei verigi.

### **Pentru a anula asocierea telecomenzii cu un iMac:**

- **1** Selectați Apple  $(\hat{\bullet})$  > Preferințe sistem din bara de meniu.
- **2** Faceți clic pe Securitate, apoi clic pe Disociază.

Pentru Apple TV sau alte produse Apple, țineți apăsate butoanele Meniu și Stânga pentru a anula asocierea.

# Înlocuirea bateriei

### **Pentru a înlocui bateria:**

**1** Utilizați o monedă pentru a îndepărta capacul compartimentului bateriei.

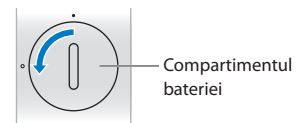

- **2** Introduceți o baterie CR2032, cu borna pozitivă (+) în orientată în sus.
- **3** Puneți capacul la loc și utilizați o monedă pentru a-l fixa.

# <span id="page-33-1"></span><span id="page-33-0"></span>Obținerea de răspunsuri

Multe alte informații despre utilizarea iMac-ului dvs. sunt disponibile în Centru de aiutor și pe Internet la www.apple.com/support/imac.

### **Pentru a obține ajutor din Centru de ajutor:**

- **1** Faceți clic pe pictograma Finder din Dock (bara de pictograme dispusă de-a lungul marginii ecranului).
- **2** Faceți clic pe meniul Ajutor din bara de meniu și faceți una dintre următoarele:
	- Â Scrieți o întrebare sau un termen în câmpul de căutare, apoiselectați un subiect din lista de rezultate sau selectați Afișează toate rezultatele pentru a vedea toate subiectele.
	- Â Selectați Centru de ajutor pentru a deschide fereastra Centru de ajutor, unde puteți explora sau căuta subiecte.

# Mai multe informații

Pentru informații suplimentare despre utilizarea iMac-ului dvs, consultați următoarele:

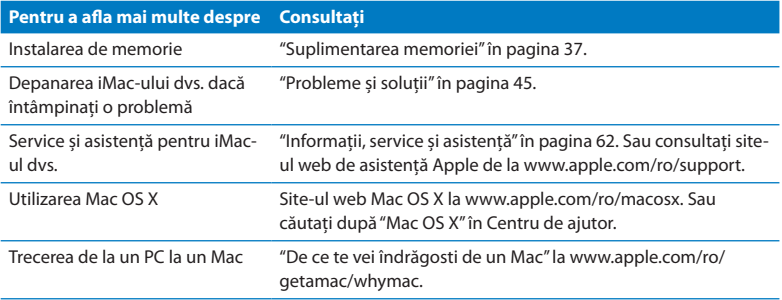

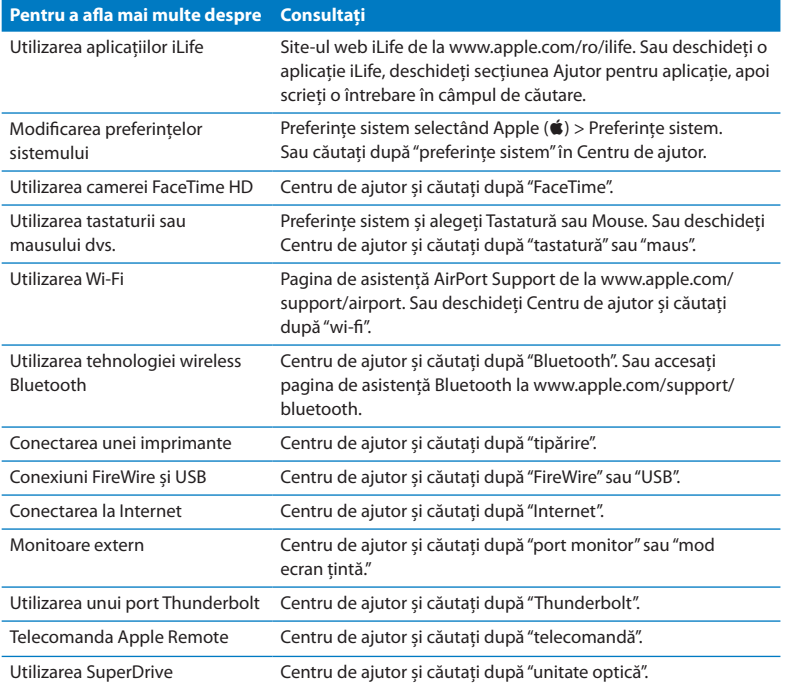

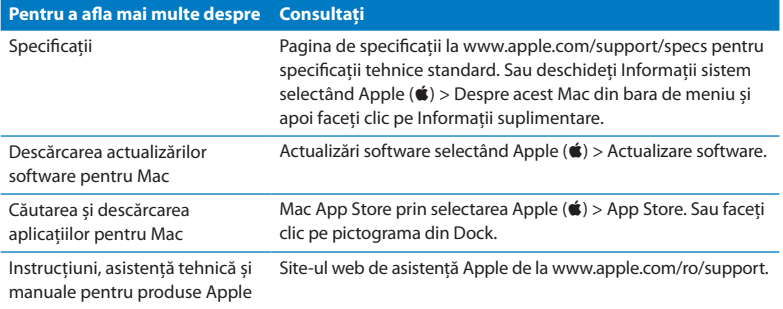
**3**

# **Suplimentarea memoriei**

**www.apple.com/store**

**Help Center Q RAM** 

<span id="page-37-0"></span>iMac-ul dvs. este livrat cu minim 4 GB (gigabytes) de memorie DRAM (Dynamic Random Access) DDR3 (Double Data Rate 3) instalată sub forma a două module de memorie de 2 GB. Puteți înlocui sau instala module de memorie suplimentare de 2 GB sau 4 GB pentru un total maxim de 16 GB. Modulele de memorie trebuie să îndeplinească următoarele specificații:

- Format SO-DIMM (Small Outline Dual Inline Memory Module)
- Â 1333 MHz, PC3-10600, în conformitate cu DDR3 (standard denumit și DDR3 1333)
- Fără tampon și neînregistrate

*AVERTISMENT:*  Apple recomandă ca instalarea memoriei să fie efectuată de un tehnician certificat de Apple. Consultați "Service și asistență AppleCare" în pagina 63 pentru informații despre cum puteți contacta Apple pentru service. Dacă încercați să instalați memoria și avariați echipamentul dvs, aceste avarii nu sunt acoperite de garanția limitată a iMac-ului dvs.

## <span id="page-38-0"></span>Instalarea de memorie

iMac are patru sloturi de memorie. Două sunt ocupate cu câte un modul de memorie de cel puțin 2 GB. Puteți instala memorie suplimentară în sloturile libere sau puteți înlocui memoria din sloturile ocupate cu module de 2 GB sau 4 GB, până la maxim 16 GB de memorie.

Puteți cumpăra memorie Apple suplimentară de la un revânzător autorizat Apple, un magazin Apple Retail Store sau din magazinul online Apple de la www.apple.com/store.

*AVERTISMENT:*  Opriți întotdeauna iMac-ul dvs. și decuplați cablul de alimentare înainte de a instala memorie. Nu încercați să instalați memorie în timp ce iMac-ul dvs. este cuplat la o sursă de alimentare.

#### **Pentru a instala memorie:**

- **1** Opriti iMac-ul dvs. selectând Apple  $(\hat{\mathbf{S}})$  > Oprire.
- **2** Deconectați toate cablurile și cablul de alimentare de la iMac.
- **3** Puneți un prosop sau o cârpă moale și curată peste suprafața dvs. de lucru. Ţineți iMac-ul de margini și culcați-l astfel încât ecranul să se sprijine pe suprafața de lucru, iar partea din spate să fie orientată către dvs.

**4** Ridicați piciorul de sprijin și utilizați o șurubelniță în cruce (Phillips #2) pentru a slăbi cele trei șuruburi captive de pe ușa de acces la memorie. Deșurubați-le în sens invers acelor de ceasornic.

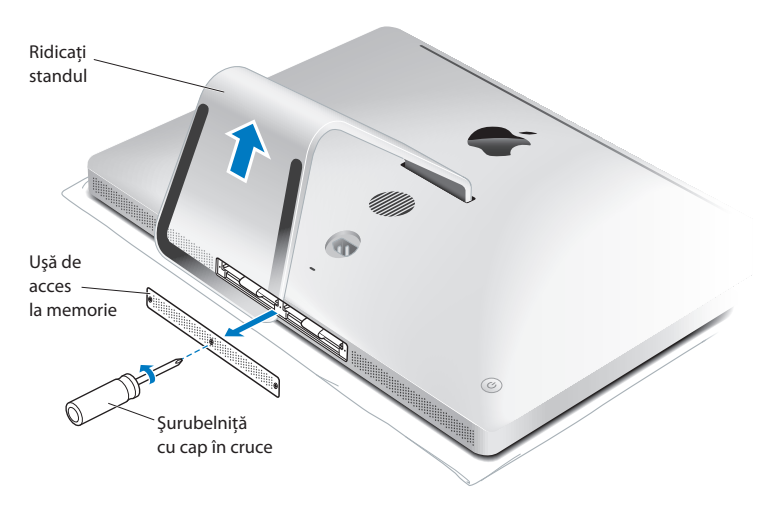

**5** Îndepărtați ușa de acces la memorie și puneți-o deoparte.

- **6** Desfaceți panglicile din compartimentul memoriei.
- **7** Pentru a înlocui modulele de memorie, trageți panglica pentru a scoate modulul de memorie instalat. Înlăturați modulele de memorie pe care doriți să le înlocuiți.

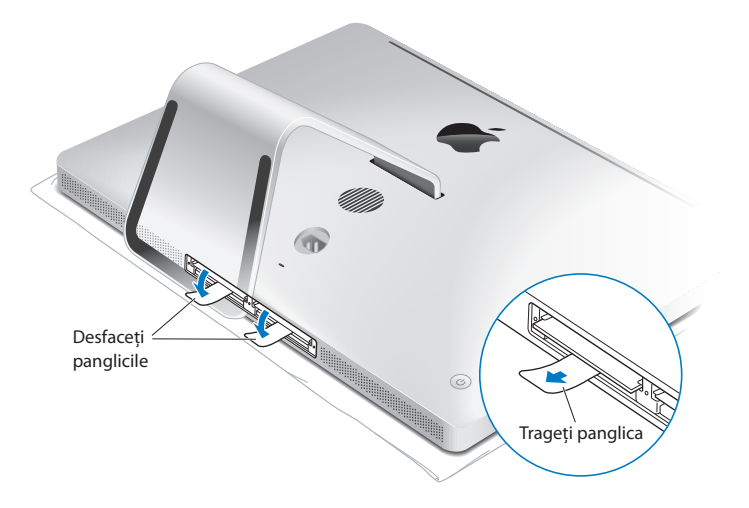

- **8** Introduceți noile module de memorie în sloturi cu crestăturile orientate spre dreapta, precum în ilustrație.
	- Dacă instalați module de memorie suplimentare, introduceți-le în sloturile deschise.
	- Â Dacă înlocuiți modulele de memorie deja instalate, introduceți câte un modul de memorie nou în fiecare dintre sloturile cele mai îndepărtate față de ecran.
- **9** Apăsați fiecare modul de memorie cu fermitate și uniform în slotul său. Veți auzi un clic atunci când modulul de memorie este așezat corect.

**10** Îndoiți panglicile în compartimentul memoriei.

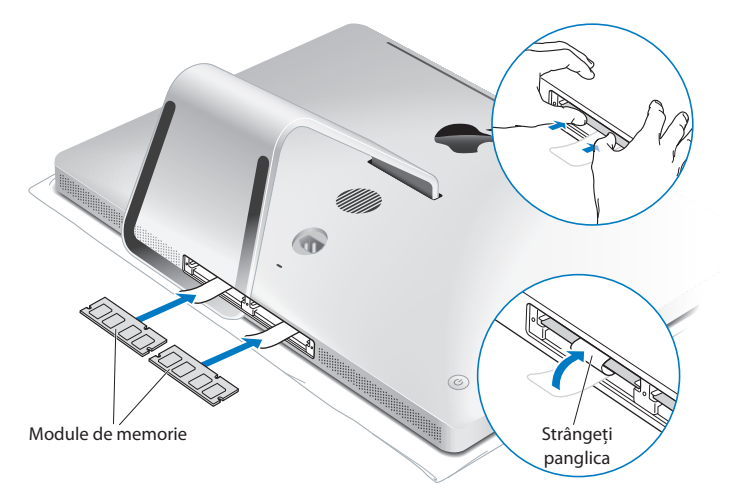

**11** Puneți la loc ușa de acces și strângeți cele trei șuruburi captive cu ajutorul unei șurubelnițe în cruce (Phillips #2).

*AVERTISMENT:*  Amintiți-vă să puneți la loc ușa de acces la memorie după ce instalați memoria. iMac-ul dvs. nu va funcționa corect fără ușa de acces la memorie.

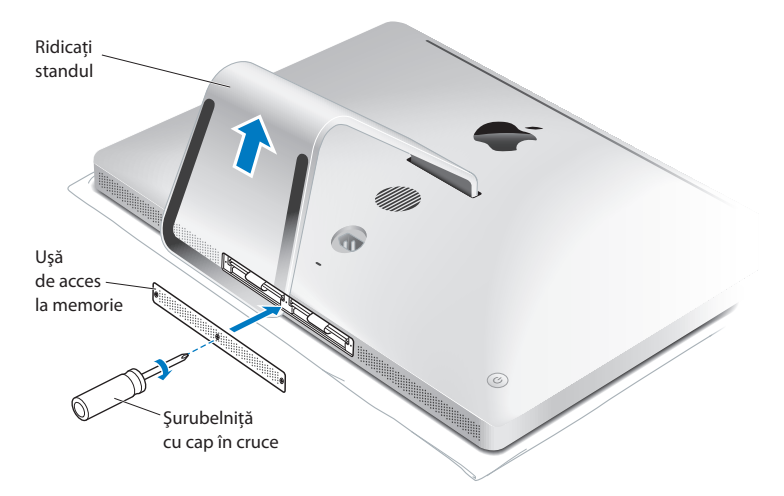

- **12** Ţineți iMac-ul de marginile sale și întorceți-l în poziție verticală. Apoi conectați din nou cablurile și cablul de alimentare.
- **13** Apăsați butonul de alimentare (®) din spatele iMac-ului pentru a-l porni.

# <span id="page-43-0"></span>Verificarea recunoașterii memoriei noi de către iMac

După instalarea memoriei, asigurați-vă că iMac-ul recunoaște memoria nouă.

#### **Pentru a verifica memoria instalată pe iMac:**

- **1** Inițializați iMac-ul dvs.
- **2** Când vedeți desktopul Mac OS X, selectați Apple ( $\bullet$ ) > Despre acest Mac. Veți vedea cantitatea totală de memorie instalată pe iMac-ul dvs. Pentru o vizualizare detaliată a cantității de memorie instalate, deschideți Informații sistem făcând clic pe Informații suplimentare.

Dacă memoria instalată nu respectă specificațiile (consultați [pagina 38](#page-37-0)), iMac-ul va emite câte trei tonuri la fiecare cinci secunde. Dacă se întâmplă acest lucru, opriți iMac-ul și verificați din nou instrucțiunile de instalare pentru a vă asigura că memoria este compatibilă cu iMac-ul dvs. și că este instalată corect. Dacă aveți probleme în continuare, înlăturați memoria și consultați informațiile de asistență furnizate împreună cu memoria sau contactați vânzătorul care v-a furnizat memoria.

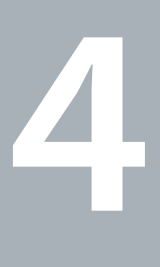

# **Probleme și soluții**

**www.apple.com/ro/macosx www.apple.com/ro/support**

**Help Center Q help** 

Ocazional, este posibil să întâmpinați probleme în timpul utilizării iMac-ului dvs. Citiți în continuare pentru a afla sugestii de depanare de încercat atunci când aveți o problemă. De asemenea, puteți găsi informații suplimentare despre depanare în Centru de ajutor sau pe site-ul de asistență iMac de la www.apple.com/support/imac.

Dacă întâmpinați o problemă la utilizarea iMac-ului, există de obicei o soluție simplă și rapidă. Dacă întâmpinați o problemă, încercați să vă notați ce ați făcut înainte de apariția problemei. Acest lucru poate servi la izolarea cauzelor posibile ale problemei și apoi la aflarea răspunsurilor necesare. Lucruri de notat:

- Â Aplicațiile pe care le utilizați în momentul apariției problemei. Problemele care apar doar la o anumită aplicație pot indica faptul că aplicația nu este compatibilă cu versiunea de Mac OS X instalată pe iMac-ul dvs.
- Orice program software pe care l-ați instalat recent.
- Â Orice dispozitive hardware noi (precum memorie suplimentară sau un periferic) pe care le-ați conectat sau instalat.

*AVERTISMENT:*  Nu încercați să deschideți iMac-ul dvs, exceptând cazul în care instalați memorie. Dacă iMac-ul necesită service, consultați["Informații,](#page-61-0) service și [asistență"în](#page-61-0) pagina 62 pentru informații despre modalitatea de a contacta Apple sau un furnizor de servicii autorizat Apple pentru service. iMac-ul dvs. nu are piese care să necesite intervenții din partea utilizatorului, cu excepția memoriei.

# O măsură de precauție

Menținerea de backupuri Time Machine actualizate vă asigură că datele dvs. nu vor fi pierdute dacă aveți o problemă legată de computerul sau de software-ul dvs. Dacă realizați periodic backupuri Time Machine, puteți restaura software-ul și toate datele dvs. exact la starea în care se aflau în momentul backupului. Chiar și problemele serioase prezintă mai puține motive de îngrijorare atunci când vă protejați informațiile cu Time Machine.

## Probleme care împiedică utilizarea iMac-ului

#### **În cazul în care iMac-ul nu răspunde la comenzi sau cursorul nu se deplasează**

• Asigurați-vă că tastatura Apple Wireless Keyboard sau mausul Apple Magic Mouse sunt pornite și că bateriile sunt încărcate. (Consultați "Înlocuirea bateriilor" în [pagina 56.](#page-55-0))

Dacă utilizați o tastatură sau un maus USB, asigurați-vă că acestea sunt conectate. Decluplați și apoi cuplați conectorii și asigurați-vă că sunt siguri.

- Â Încercațisă forțați terminarea aplicațiilor problematice. Ţineți apăsate tastele Opțiune și Comandă (x) și apăsați tasta Esc. Dacă apare o fereastră de dialog, selectați aplicația și faceți clic pe Terminare forțată. Apoi salvați lucrul din aplicațiile deschise și reporniți iMac-ul pentru a vă asigura că problema este remediată complet.
- $\bullet$  Dacă nu puteți forța terminarea aplicației, țineți apăsat butonul de alimentare ( $\circ$ ) din spatele iMac-ului timp de cinci secunde pentru a opri computerul. Deconectați cablul de alimentare de la iMac. Apoi reconectați cablul de alimentare și apăsați butonul de alimentare ((<sup>I</sup>) din spatele iMac-ului pentru a-l porni.

Dacă problema reapare atunci când utilizați o anumită aplicație, consultați-vă cu producătorul aplicației pentru a afla dacă aceasta este compatibilă cu iMac-ul dvs.

Pentru informații despre software-ul furnizat împreună cu iMac-ul dvs, accesați www.apple.com/downloads.

Dacă problema survine frecvent, încercați repararea discului dvs, restaurarea software-ului dvs. dintr-un backup sau reinstalarea software-ului dvs. de sistem utilizând panoul Utilitare Mac OS X (consultați"Repararea, restaurarea sau [reinstalarea](#page-49-0) [software-ului](#page-49-0) Mac OS X"în pagina 50).

#### **Dacă iMac-ul se blochează la inițializare sau dacă observați un semn de întrebare intermitent**

Â Așteptați câteva secunde. Dacă iMac-ul nu se inițializează după o perioadă, opriți iMac-ul ținând apăsat butonul de alimentare ((<sup>I</sup>)) timp de 5 secunde, până când computerul se oprește. Apoi țineți apăsată tasta Opțiune și apăsați butonul de alimentare  $(\bigcup)$  din nou pentru a porni iMac-ul dvs. Mențineți apăsată tasta Opțiune până când iMac-ul se inițializează, apoi faceți clic pe săgeata de sub pictograma discului de inițializare pe care doriți să îl utilizați.

După ce iMac-ul se inițializează, deschideți Preferințe sistem și faceți clic pe Disc de inițializare. Selectați un dosar de sistem Mac OS X local.

Â Dacă problema survine frecvent, este posibil să trebuiască să reinstalați softwareul dvs. de sistem (consultați"Repararea, restaurarea sau reinstalarea [software-ului](#page-49-0) Mac OS X" în [pagina 50](#page-49-0)).

#### **Dacă iMac-ul nu pornește sau nu se inițializează**

- Â Asigurați-vă asupra conectării cablului de alimentare la iMac și la o priză electrică funcțională.
- Reporniți computerul dvs. ținând apăsate tastele Comandă ( $\mathcal{R}$ ) și R, până la repornirea computerului. Când apare panoul Utilitare Mac OS X, selectați o opțiune pentru repararea discului, restaurarea software-ului sau reinstalarea Mac OS X și a aplicaților Apple. Pentru informați suplimentare, consultați secțiunea ["Repararea,](#page-49-0) restaurarea sau reinstalarea [software-ului](#page-49-0) Mac OS X" în pagina 50.
- Apăsați butonul de alimentare  $(\bigcup)$  și apăsați imediat tastele Comandă ( $\mathcal{R}$ ), Opțiune, P și R până când auziți semnalul sonor de inițializare pentru a doua oară. Aceasta resetează RAM de parametru (PRAM).
- Â Dacă ați instalat recent memorie și iMac-ul emite semnale sonore la fiecare de cinci secunde, asigurați-vă că memoria este corect instalată și că este compatibilă cu iMac-ul dvs. Verificați dacă înlăturarea memoriei instalate permite inițializarea iMacului (consultați [pagina 44\)](#page-43-0).
- Â Deconectați cablul de alimentare și așteptați cel puțin 30 de secunde. Reconectați cablul de alimentare și apăsați butonul de alimentare  $(\bigcup)$  pentru a inițializa iMac-ul dvs.
- Â Dacă iMac-ul continuă să nu se inițializeze, consultați["Informații,](#page-61-0) service și asistență" în [pagina 62](#page-61-0) pentru informații despre modalitatea de a contactaApple pentru service.

#### **Dacă întâmpinați probleme la inserarea unui disc**

- Â Cu o mișcare continuă, împingeți discul în unitate până când degetele dvs. ating marginea iMac-ului.
- Utilizați doar discuri de dimensiuni standard.

#### **Dacă aveți probleme la ejectarea unui disc**

- $\bullet$  Terminați toate aplicațiile care ar putea utiliza discul, apoi apăsați tasta de ejectare ( $\triangle$ ) de pe tastatură.
- Deschideți o fereastră de Finder și faceți clic pe pictograma de ejectare de pictograma discului din bara laterală sau trageți pictograma discului de pe desktop la Coș.
- Faceți logout din contul dvs. de utilizator selectând Apple ( $\bullet$ ) > Logout "Utilizator" (numele contului dvs. apare în meniu) și apăsați tasta de ejectare  $(\triangle)$  de pe tastatură.
- Â Reporniți iMac-ul ținând apăsat butonul mausului.

#### **Dacă întâmpinați probleme la derularea cu mausul**

- Â Dacă aveți un mouse cu bilă de derulare și derularea pare dificilă sau bila de derulare nu se derulează în sus, în jos sau în lateral, țineți mouse-ul răsturnat și rotiți bila cu putere în timp ce curățați.
- Pentru informați suplimentare, consultați secțiunea ["Curățarea](#page-71-0) mausului dvs." în [pagina 72.](#page-71-0)

#### **În cazul în care configurările privind data și ora se pierd în mod repetat**

Â Este posibil să fie necesară înlocuirea bateriei interne de backup. Pentru informații despre cum puteți contacta Apple pentru service, consultați["Informații,](#page-61-0) service și [asistență"în](#page-61-0) pagina 62.

## <span id="page-49-0"></span>Repararea, restaurarea sau reinstalarea software-ului Mac OS X

Dacă întâmpinați o problemă legată de software-ul sau hardware-ul dvs. Mac, Mac OS X furnizează utilitare de reparare și restaurare care pot elimina problemele și pot chiar restaura software-ul dvs. la configurările de fabrică originale. Puteți accesa aceste utilitare din aplicația Utilitare Mac OS X, chiar și în cazul în care computerul dvs. nu se inițializează corect.

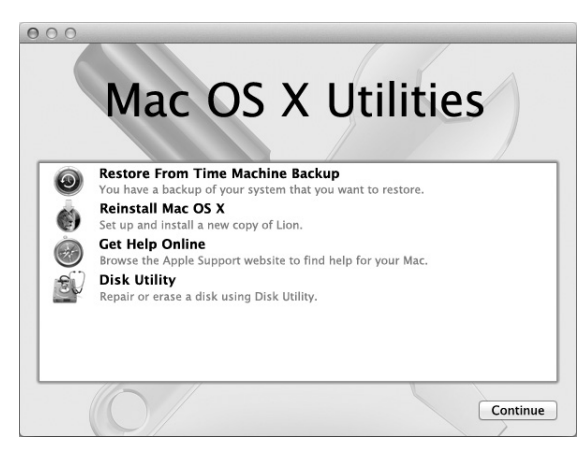

Utilizați aplicația Utilitare Mac OS X pentru:

- Â Restaurarea software-ului și datelor dvs. dintr-un backup Time Machine.
- Reinstalarea Mac OS X și a aplicațiilor Apple.
- Â Restaurarea computerului dvs. la configurările de fabrică prin ștergerea discului său și reinstalarea Mac OS X și a aplicațiilor Apple.
- Â Repararea discului computerului dvs. utilizând Utilitar disc.

În cazul în care computerul dvs. detectează o problemă, aplicația Utilitare Mac OS X se deschide automat. De asemenea, puteți deschide aplicația manual prin repornirea computerului dvs.

#### **Pentru a deschide aplicația Utilitare Mac OS X:**

m Reporniți computerul dvs. ținând apăsate tastele Comandă (x) și R.

Unele utilitare din aplicația Utilitare Mac OS X necesită acces la Internet și la Mac App Store. Este posibil să trebuiască să vă asigurați că dispuneți de o conexiune la Internet pentru computerul dvs. utilizând rețeaua dvs. Ethernet sau Wi-Fi.

#### <span id="page-51-0"></span>**Pentru conectarea prin utilizarea unei rețele Wi-Fi:**

- **1** Selectați o rețea din meniul de stare Wi-Fi din colțul din dreapta sus al ecranului.
- **2** Dacă este necesar, introduceți parola rețelei.

Pentru conectarea la o rețea închisă, selectați Conectare la altă rețea. Introduceți numele și parola rețelei.

## Repararea unui disc cu Utilitar disc

Dacă întâmpinați o problemă legată de computerul dvs. sau dacă porniți computerul dvs. și vedeți panoul Utilitare Mac OS X, este posibil să trebuiască să reparați discul computerului dvs.

- **1** Selectați Utilitar disc în panoul Utilitare Mac OS X și faceți clic pe Continuă.
- **2** Selectați discul sau partiția din lista din stânga, apoi faceți clic pe fila Prim ajutor.
- **3** Faceți clic pe Repară discul.

Dacă Utilitar disc nu poate repara discul, efectuați backup pentru cât mai multe informații posibil, apoi urmați instrucțiunile din secțiunea ["Reinstalarea](#page-52-0) Mac OS X și a [aplicațiilor](#page-52-0) Apple" în pagina 53.

Pentru informații despre Utilitar disc și opțiunile aplicației respective, consultați Centru de ajutor sau deschideți Utilitar disc (din dosarul Utilitare din Launchpad) și selectați Ajutor > Ajutor Utilitar disc.

## Restaurarea informațiilor utilizând un backup Time Machine

Puteți folosi utilitarul Restaurare pentru a restaura tot conținutul computerului dvs. la o stare anterioară dacă aveți un backup Time Machine.

Utilizați backupul dvs. Time Machine pentru a restaura informații doar pe computerul care a fost sursa backupului. Dacă doriți să transferați informații pe un alt computer, utilizați Asistent de migrare (din dosarul Utilitare din Launchpad).

- **1** Dacă backupul dvs. se află pe un Time Capsule, asigurați-vă că dispuneți de conexiune la o rețea Ethernet sau Wi-Fi. (Pentru conectarea la o rețea Wi-Fi, urmați instrucțiunile de la [pagina 52.](#page-51-0))
- **2** În panoul Utilitare Mac OS X, selectați Restaurare dintr-un backup Time Machine și faceți clic pe Continuă.
- **3** Selectați discul care conține backupul Time Machine, apoi urmați instrucțiunile de pe ecarn.

## <span id="page-52-0"></span>Reinstalarea Mac OS X și a aplicațiilor Apple

În unele circumstanțe, este posibil să trebuiască să reinstalați Mac OS X și aplicațiile Apple. Puteți reinstala menținându-vă intacte fișierele și configurările de utilizator.

- **1** Asigurați-vă că dispuneți de o conexiune la Internet prin utilizarea unei rețele Ethernet sau Wi-Fi. (Pentru conectarea la o rețea Wi-Fi, urmați instrucțiunile de la [pagina 52](#page-51-0).)
- **2** În panoul Utilitare Mac OS X, selectați Reinstalare Mac OS X și faceți clic pe Continuă.
- **3** În panoul unde vi se solicită selectarea unui disc, selectați discul dvs. Mac OS X curent (în majoritatea cazurilor, este singurul disponibil).
- **4** Pentru a selecta sau deselecta software opțional, faceți clic pe Personalizează.
- **5** Faceți clic pe Instalează.

Puteți instala Mac OS X fără a șterge discul, ceea ce salvează fișierele și configurările dvs. existente, sau puteți șterge mai întâi discul, ceea ce șterge toate datele dvs. și lasă computerul dvs. pregătit pentru reinstalarea Mac OS X și a aplicațiilor Apple.

După reinstalarea Mac OS X, puteți redescărca aplicațiile Apple furnizate împreună cu iMac-ul dvs. și alte aplicații cumpărate din Mac App Store. Vă puteți restaura celelalte date și aplicații dintr-un backup Time Machine sau de alt tip.

*Important:*  Apple vă recomandă să realizați backup pentru datele de pe discul dvs. înainte de restaurarea software-ului. Compania Apple nu este răspunzătoare de pierderea datelor.

## Restaurarea computerului dvs. la configurările de fabrică

Atunci când restaurați computerul dvs. la configurările sale de fabrică, tot conținutul de pe computerul dvs. este șters, inclusiv conturile de utilizator, configurările de rețea și toate fișierele și dosarele dvs. Înainte de restaurare, efectuați backup pentru toate fișierele pe care doriți să le păstrați prin copierea acestora pe un alt disc. Notați-vă configurările de rețea din preferințele Rețea pentru a facilita reconectarea după reinstalarea MacOS X.

- **1** Asigurați-vă că dispuneți de o conexiune la Internet prin utilizarea unei rețele Ethernet sau Wi-Fi. (Pentru conectarea la o rețea Wi-Fi, urmați instrucțiunile de la [pagina 52](#page-51-0).)
- **2** În panoul Utilitare Mac OS X, selectați Utilitar disc și faceți clic pe Continuă.
- **3** Selectați discul din lista din stânga, apoi faceți clic pe fila Ștergere.
- **4** Selectați Mac OS Extended (jurnalizat) din meniul pop-up Format, introduceți un nume pentru disc, apoi faceți clic pe Șterge.
- **5** După ce discul este șters, selectați Utilitar disc > Termină Utilitar disc.
- **6** În panoul Utilitare Mac OS X, selectați Reinstalare Mac OS X și faceți clic pe Continuă.
- **7** Pentru a reinstala Mac OS X și aplicațiile dvs, urmați instrucțiunile din programul de instalare Mac OS X.

După reinstalarea Mac OS X, puteți redescărca aplicațiile Apple furnizate împreună cu iMac-ul dvs. și alte aplicații cumpărate din Mac App Store. Vă puteți restaura celelalte date și aplicații dintr-un backup Time Machine sau de alt tip.

## Identificarea unei probleme hardware

Dacă suspectați o problemă hardware, utilizați aplicația Apple Hardware Test pentru a stabili dacă există vreo problemă la una dintre componentele iMac-ului.

#### **Pentru a utiliza Apple Hardware Test:**

- **1** Deconectați toate dispozitivele externe de la iMac-ul dvs, cu excepția tastaturii și a mausului. Dacă aveți un cablu Ethernet conectat, deconectați-l.
- **2** Reporniți iMac-ul cu tasta D apăsată.
- **3** Atunci când apare ecranul de selectare Apple Hardware Test, selectați limba pe care doriți să o utilizați.
- **4** Apăsați pe tasta Retur sau faceți clic pe butonul cu săgeata către dreapta.
- **5** Atunci când apare ecranul principal Apple Hardware Test (după aproximativ 45 secunde), urmați instrucțiunile de pe ecran.
- **6** Dacă Apple Hardware Test detectează o problemă, va afișa un cod de eroare. Notați codul de eroare înainte de a studia opțiunile de asistență. Dacă Apple Hardware Test nu detectează un eșec hardware, problema poate avea legătură cu software-ul.

*Important:*  Dacă fereastra Apple Hardware Test nu apare după repornire, țineți apăsate tastele Comandă (x), Opțiune și D și reporniți computerul pentru a accesa software-ul Apple Hardware Test de pe Internet. Computerul dvs. trebuie să fie conectat la o rețea care are acces la Internet.

# <span id="page-55-0"></span>Înlocuirea bateriilor

Tastatura Apple Wireless Keyboard și mausul Apple Magic Mouse sunt echipate cu câte două baterii AA instalate. Le puteți înlocui cu baterii AA alcaline, pe bază de litiu sau reîncărcabile.

Nu lăsați bateriile și compartimentul bateriilor la îndemâna copiilor mici.

*AVERTISMENT:*  Atunci când înlocuiți bateriile, înlocuiți-le în același timp. Nu combinați baterii vechi cu baterii noi și nu combinați tipuri de baterii (de exemplu, nu combinați baterii alcaline cu baterii pe bază de litiu). Nu deschideți și nu perforați bateriile, nu le instalați invers și nu le expuneți la foc, temperaturi ridicate sau apă. Nu lăsați bateriile la îndemâna copiilor.

#### **Pentru a înlocui bateriile tastaturii wireless Apple:**

- **1** Apăsați butonul de alimentare (®) pentru a opri tastatura.
- **2** Utilizați o monedă pentru a îndepărta capacul compartimentului pentru baterii.

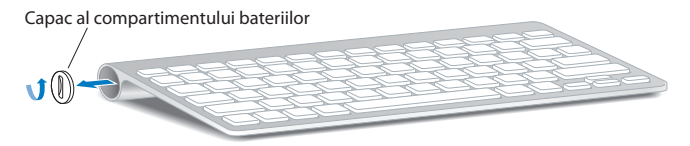

**3** Introduceți două baterii AA în compartimentul pentru baterii, așa cum este arătat mai jos.

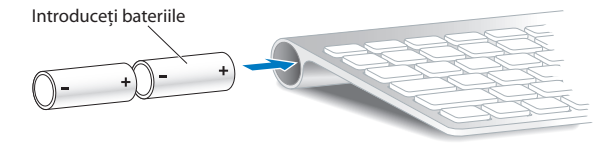

**4** Puneți la loc capacul compartimentului pentru baterii.

Pentru a verifica starea bateriilor, apăsați butonul de alimentare (®). Dacă indicatorul luminos nu strălucește, este posibil să trebuiască să schimbați bateriile. Puteți verifica nivelul bateriei în preferințele pentru Tastatură. Selectați Apple ( $\hat{\bullet}$ ) > Preferințe sistem și faceți clic pe Tastatură. Nivelul bateriei este \n colâul din stânga jos.

#### **Pentru a înlocui bateriile mausului Apple Magic Mouse:**

- **1** Glisați comutatorul de pornire/oprire de la baza mausului pentru a-l opri.
- **2** Gllisați opritorul în jos și îndepărtați capacul bateriei.

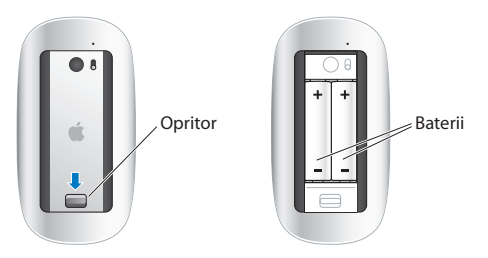

- **3** Inserați bateriile cu polaritățile pozitive (+) orientate în sus, conform ilustrației de maisus.
- **4** Puneți capacul la loc și porniți mausul dvs.

Este posibil să trebuiască să faceți clic cu Apple Magic Mouse o dată pentru a-l reconecta la iMac-ul dvs.

Pentru a verifica starea bateriilor, glisați comutatorul de pornire/oprire pentru a porni mausul. Dacă indicatorul luminos nu strălucește, este posibil să trebuiască să schimbați bateriile. Puteți verifica nivelul bateriilor în preferințele Maus. Selectați Apple ( $\langle\!\!\langle\bullet\rangle\!\!\rangle$ ) > Preferințe sistem și faceți clic pe Maus. Nivelul bateriei este afișat în colțul din stânga jos.

## Probleme legate de conexiunea Internet

Aplicația Asistent de configurare rețea de pe iMac-ul dvs. vă poate conduce pe parcursul configurării unei conexiuni la Internet. Deschideți Preferințe sistem și faceți clic pe Rețea. Faceți clic pe butonul "Doresc asistență" pentru a deschide Asistent de configurare rețea. Dacă aveți probleme legate de conexiunea la Internet, puteți încerca să parcurgeți pașii din această secțiune sau puteți utiliza Diagnostic rețea.

#### **Pentru a utiliza Diagnostic rețea:**

- **1** Selectați Apple  $(\hat{\bullet})$  > Preferințe sistem.
- **2** Faceți clic pe Rețea și apoi pe "Doresc asistență".
- **3** Faceți clic pe Diagnostic pentru a deschide Diagnostic rețea.
- **4** Urmați instrucțiunile de pe ecran.

Dacă Diagnostic rețea nu poate rezolva problema, este posibil să existe o problemă legată de furnizorul de servicii Internet (ISP) la care încercați să vă conectați, de un dispozitiv extern pe care îl utilizați pentru conectarea la ISP-ul dvs. sau de serverul pe care încercați să îl accesați. Puteți încerca pașii din următoarele secțiuni.

#### **Conexiuni Internet prin modem de cablu, modem DSL și LAN**

Asigurați-vă că toate cablurile modemului sunt conectate cu fermitate, inclusiv cablul de alimentare a modemului, cablul dintre modem și iMac, și cablul dintre modem și priza de perete. De asemenea, verificați cablurile și sursele de alimentare aferente oricăror huburi și rutere Ethernet.

Opriți modemul dvs. DSL sau de cablu timp de câteva minute, apoi reporniți-l. Unele ISPuri recomandă să deconectați cablul de alimentare al modemului. Dacă modemul dvs. are un buton de resetare, îl puteți apăsa fie înainte, fie după ce oprițiși reporniți alimentarea.

*Important:*  Instrucțiunile care se referă la modemuri nu se aplică în cazul utilizatorilor LAN. Este posibil ca utilizatorii LAN să aibă huburi, comutatoare, rutere sau noduri de conectare pe care utilizatorii de modem DSL și de cablu nu le au. Utilizatorii LAN ar trebui să contacteze mai degrabă administratorul rețelei proprii decât un ISP.

#### **Conexiuni PPPoE**

Dacă nu vă puteți conecta la ISP-ul dvs. utilizând PPPoE (Point to Point Protocol over Ethernet), asigurați-vă că ați introdus informațiile corecte în preferințele pentru Rețea.

#### **Pentru a introduce configurările PPPoE:**

- **1** Selectați Apple  $(\bullet)$  > Preferințe sistem.
- **2** Faceți clic pe Rețea.
- **3** Faceți clic pe Adaugă (+) în partea de jos a listei serviciilor de conexiuni de rețea și selectați PPPoE din meniul pop-up Interfață.
- **4** Selectați o interfață pentru serviciul PPPoE din meniul pop-up Ethernet. Selectați Ethernet dacă vă conectați la o rețea prin fir sau Wi-Fi dacă vă conectați la o rețea wireless.
- **5** Faceți clic pe Creează.
- **6** Introduceți informațiile pe care le-ați primit de la furnizorul de servicii, precum numele contului, parola și numele serviciului PPoE (dacă acesta este solicitat de furnizorul dvs. de servicii).
- **7** Faceți clic pe Aplică pentru a activa configurările.

#### **Conexiuni de rețea**

Asigurați-vă asupra conectării cablului Ethernet la iMac-ul dvs. și la rețea. Verificați cablurile și sursele de alimentare aferente huburilor și ruterelor Ethernet.

Dacă aveți două sau mai multe computere care partajează o conexiune la Internet, asigurați-vă că rețeaua dvs. este configurată corect. Trebuie să cunoașteți dacă ISP-ul dvs. furnizează o singură adresă IP sau mai multe adrese IP, câte una pentru fiecare computer.

Dacă este furnizată o singură adresă IP, trebuie să aveți un ruter capabil de partajarea conexiunii, cunoscută și cu denumirea de traducere a adresei de rețea (NAT) sau "mascaradare IP". Pentru informații de configurare, consultați documentația furnizată cu ruterul dvs. sau apelați la persoana care a configurat rețeaua dvs.

O stație de bază AirPort poate fi utilizată pentru a partaja o singură adresă IP între mai multe computere. Pentru informații despre utilizarea unei stații de bază AirPort, consultați Centru de ajutor (faceți clic pe Ajutor în bara de meniu și căutați după "airport") sau vizitați site-ul web AirPort de la www.apple.com/support/airport.

Dacă nu puteți rezolva problema utilizând acești pași, contactați ISP-ul dvs. sau administratorul rețelei dvs.

# Probleme legate de comunicațiile wireless

Dacă aveți probleme la utilizarea comunicațiilor wireless:

- Â Asigurați-vă că rețeaua sau computerul la care încercați să vă conectați funcționează și dispune de un punct de acces wireless.
- Â Asigurați-vă că ați configurat corespunzător software-ul, în conformitate cu instrucțiunile furnizate împreună cu stația de bază sau punctul de acces.
- Â Asigurați-vă că iMac-ul dvs. se află în raza de acțiune a celuilalt computer sau a punctului de acces al rețelei. Dispozitivele electronice sau structurile metalice din apropiere pot afecta comunicațiile wireless prin interferență și pot reduce această rază de acțiune. Este posibil ca rotirea iMac-ului să îmbunătățească recepția.
- Verificați meniul de stare Wi-Fi ( $\widehat{\mathcal{F}}$ ) din bara de meniu. Sunt afișate până la patru bare, indicând puterea semnalului. Dacă semnalul este slab, încercați să schimbați amplasamentul.
- Â Consultați Centru de ajutor (faceți clic pe Ajutor în bara de meniu și căutați după "wi-fi"). De asemenea, consultați instrucțiunile furnizate împreună cu dispozitivul wireless pentru mai multe informații.

# Menținerea la zi a software-ului

Atunci când computerul dvs. este conectat la Internet, aplicația Actualizare software verifică periodic dacă există actualizări disponibile pentru acesta. Puteți să descărcați și să instalați gratuit aceste versiuni de software, drivere și alte optimizări de la Apple. Puteți configura frecvența cu care iMac-ul dvs. verifică disponibilitatea actualizărilor în preferintele Actualizare software. Pentru a verifica manual, selectați Apple ( $\langle \rangle$ ) > Actualizare software. Pentru mai multe informații despre Actualizare software, consultați Centru de ajutor (faceți clic pe Ajutor în bara de meniu și căutați după "Actualizare software").

Puteți afla cele mai recente informații despre Mac OS X la www.apple.com/ro/macosx. Dacă aveți o problemă legată de un software de la un alt producător decât Apple, contactați producătorul respectiv. Producătorii de software furnizează adesea actualizări pe site-urile lor web.

# <span id="page-61-0"></span>Informații, service și asistență

iMac-ul nu conține piese care să necesite intervenții din partea utilizatorului, cu excepția tastaturii, mausului și a memoriei. Dacă aveți nevoie de service, contactați Apple sau duceți iMac-ul dvs. la un furnizor de servicii autorizat Apple. Puteți afla mai multe informații despre iMac-ul dvs. utilizând resursele online, ajutorul de pe ecran, Informații sistem sau Apple Hardware Test.

#### **Resurse online**

Pentru informații online de service și asistență, accesați www.apple.com/ro/support. Puteți să căutați în baza de date AppleCare Knowledge Base, să verificați disponibilitatea actualizărilor software sau să obțineți ajutor din forumurile de discuții Apple.

#### **Ajutor pe ecran**

Puteți găsi frecvent răspunsuri la întrebările dvs, precum și instrucțiuni și informații privind depanarea, în Centru de ajutor. Selectați Ajutor > Centru de ajutor.

#### **Informații sistem**

Pentru a obține informații despre iMac-ul dvs, utilizați aplicația Informații sistem. Această aplicație vă prezintă hardware-ul și software-ul instalat, numărul serial și versiunea sistemului de operare, cantitatea de memorie instalată și altele. Pentru a deschide Informații sistem, selectați Apple ( $\hat{\bullet}$ ) > Despre acest Mac din bara de meniu, apoi faceți clic pe Informații suplimentare.

## <span id="page-62-0"></span>Service și asistență AppleCare

iMac-ul este acompaniat de asistență tehnică de 90 și de o garanție cu acoperire de un an pentru reparații hardware la un magazin retail Apple sau la un centru de reparații autorizat Apple, precum un furnizor de servicii autorizat Apple. Puteți extinde această acoperire prin achiziționarea unui program AppleCare Protection Plan. Pentru informații, vizitați www.apple.com/support/products sau site-ul web corespunzător țării dvs. dintre cele listate mai jos.

Dacă aveți nevoie de asistență, operatorii de asistență telefonică AppleCare vă pot ajuta în legătură cu instalarea și deschiderea aplicațiilor și cu depanarea de bază. Apelați numărul celui mai apropiat centru de asistență (primele 90 de zile sunt gratuite). Când sunați, trebuie să aveți pregătite data cumpărării și numărul serial al iMac-ului dvs.

*Notă:*  Cele 90 de zile de asistență telefonică încep de la data achiziției este posibil să se aplice costuri telefonice.

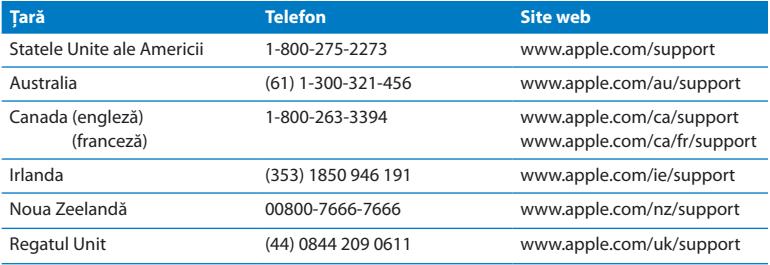

Numerele de telefon pot fi modificate și este posibil să se aplice costuri telefonice locale și naționale. O listă completă este disponibilă pe web:

**www.apple.com/support/contact/phone\_contacts.html**

## Localizarea numărului serial al produsului dvs.

Utilizați oricare dintre aceste metode pentru a afla numărul serial al iMac-ului dvs:

- Selectați Apple ( $\bullet$ ) > Despre acest Mac. Faceți clic pe numărul versiunii de sub cuvintele "Mac OS X"pentru a afișa alternativ numărul versiunii Mac OS X, versiunea de build și numărul serial.
- Selectați Apple ( $\hat{\bullet}$ ) > Despre acest Mac și faceți clic pe Informații suplimentare.
- Â Uitați-vă la baza suportului iMac-ului.

**5**

# **Recomandări finale**

**www.apple.com/environment**

**Help Center Q ergonomics** 

Pentru siguranța dvs. și a echipamentului dvs, respectați aceste reguli pentru manipularea și curățarea iMac-ului dvs. și pentru a lucra mai confortabil. Păstrați aceste instrucțiuni la îndemână pentru dvs. și pentru alți utilizatori.

*ÎNȘTIINȚARE:*  Depozitarea sau utilizarea incorectă a computerului dvs. poate atrage anularea garanției producătorului.

# Informații importante privind siguranța

*AVERTISMENT:*  Nerespectarea acestor instrucțiuni referitoare la siguranță poate cauza incendii, șocuri electrice sau alte vătămări și pagube materiale.

**Manipularea adecvată** Amplasați iMac-ul dvs. pe o suprafață de lucru stabilă. Nu introduceți niciodată obiecte în deschizăturile pentru ventilație.

**Apa și locurile umede** Ţineți iMac-ul dvs. la distanță de surse de lichide, cum ar fi băuturi, chiuvete, căzi de baie, cabine de duș etc. Protejați iMac-ul dvs. de umezeală și precipitații, precum ploaia, zăpada sau ceața.

**Alimentare** Singura modalitate de a opri complet alimentarea este decuplarea cablului de alimentare. Asigurați-vă că trageți de ștecher, nu de cablu. Deconectați întotdeauna cablul de alimentare înainte de a deschide iMac-ul dvs. pentru a instala memorie.

Deconectați cablul de alimentare (trăgând de ștecher, nu de cablu) și deconectați cablul ethernet sau cablul telefonic în oricare dintre următoarele situații:

- Doriti să adăugați memorie
- Â Cablul sau ștecherul de alimentare se destramă sau se deteriorează în alt fel.
- Â Vărsați ceva în carcasă
- Â iMac-ul este expus la ploaie sau umezeală excesivă
- iMac-ul a fost scăpat pe jos sau carcasa a fost deteriorată
- Â Suspectați că iMac-ul necesită de service sau reparații
- Â Dorițisă curățați carcasa (utilizați doar procedura recomandată, descrisă la [pagina 72](#page-71-1))

*Important:*  Singura modalitate de a opri alimentarea complet este să deconectați cablul de alimentare. Asigurați-vă că măcar un capăt al cablului de alimentare este la îndemână pentru a putea deconecta iMac-ul dvs. atunci când este necesar.

*AVERTISMENT:*  Cablul c. a. are un ștecher cu împământare cu trei fire (un ștecher care are un al treilea picior, pentru împământare). Acest ștecher se potrivește doar la o priză c. a. cu împământare Dacă nu puteți introduce ștecherul într-o priză deoarece aceasta nu este împământată, contactați un electrician autorizat pentru a o înlocui cu o priză cu împământare adecvată. Nu desconsiderați scopul unui ștecher cu împământare.

#### **Specificații privind alimentarea:**

- Â *Tensiune:* între 100 și 240 V c .a
- Â *Curent:* maximum 4 A
- Â *Frecvență:* între 50 și 60 Hz

**Diminuarea acuității auditive** Riscați pierderea permanentă a auzului dacă utilizați căștile la un volum sonor ridicat. Reglați volumul la un nivel sigur. Este posibil ca în timp să vă adaptați unui volum sonor ridicat care să vi se pară normal, dar care vă poate afecta auzul. Dacă vi se întâmplă să auziți în urechi țiuituri sau sunete înăbușite, întrerupeți audiția și realizați un consult specializat al auzului dvs. Cu cât volumul este mai ridicat, cu atât mai repede poate fi afectat auzul dvs. Specialiștii în audiologie fac următoarele recomandări pentru protejarea auzului:

- Â Limitați timpul de utilizare a căștilor la un volum ridicat.
- Â Evitați creșterea volumului pentru acoperirea unui mediu înconjurător zgomotos.
- Scădeți volumul dacă nu puteți auzi vorbind persoanele din apropierea dvs.

**Activități cu risc ridicat** Acest computer nu este destinat pentru utilizare în operarea instalațiilor nucleare, sistemelor de navigare sau de comunicații aeriene, sistemelor de control al traficului aerian sau pentru orice alte utilizări unde defectarea computerului poate duce la moarte, vătămare sau daune ecologice grave.

## Informații privind laserul de Clasa 1 al mausului

Mausul Apple Magic Mouse este un produs cu laser de Clasa 1 în conformitate cu IEC60825-1 A1 A2 și 21 CFR 1040.10 și 1040.11 cu excepția deviațiilor ca urmare a Notificării laser Nr. 50, din data de 26 iulie 2001.

*Atenție:* Modificarea acestui dispozitiv poate duce la o expunere periculoasă la radiații. Pentru siguranța dvs, acest echipament poate fi reparat doar de către un furnizor autorizat de servicii Apple.

Un laser din Clasa 1 laser este sigur în condițiile rezonabil anticipabile conform cerințelor din cadrul IEC 60825-1 și 21 CFR 1040. Cu toate acestea, este recomandat să nu direcționați raza laserului spre ochii nimănui.

## Informații despre laserul unităților optice de disc

*AVERTISMENT:*  Realizarea altor ajustări sau efectuarea altor proceduri decât cele specificate în manualul echipamentului dvs. poate avea ca rezultat expunerea la radiații periculoase.

Unitatea de disc optic din iMac conține un laser care este sigur în condiții normale de utilizare, dar poate fi nociv pentru ochii dvs. în cazul dezasamblării unității. Pentru siguranța dvs, acest echipament poate fi reparat doar de către un furnizor autorizat de servicii Apple.

*Important:*  Echipamentul electric poate fi periculos dacă este utilizat în mod necorespunzător. Utilizarea acestui produs sau a produselor similare trebuie să fie întotdeauna supravegheată de către un adult. Nu permiteți copiilor accesul la interiorul oricărui produs electric și nu le permiteți acestora să manevreze niciun cablu.

*AVERTISMENT:*  Nu împingeți obiecte de niciun fel în acest produs, prin deschiderile de ventilație ale carcasei. Acest lucru poate fi periculosși poate deteriora computerul dvs.

## Nu realizați reparații pe cont propriu

iMac nu conține piese care să necesite întreținerea de către utilizator, cu excepția tastaturii, mausului și a memoriei (vezi "Instalarea de memorie" în pagina 39). Nu încercați să deschideți iMac-ul dvs. Dacă iMac-ul dvs. are nevoie de service, contactați un Furnizor de service autorizat Apple sau compania Apple pentru service. Consultați "Informații, service și [asistență"în](#page-61-0) pagina 62.

Dacă deschideți iMac-ul sau instalați alte articole decât memorie, riscați să vă avariați echipamentul. Aceste avarii nu sunt acoperite de garanția limitată a iMac-ului dvs.

# Informații importante referitoare la manipulare

*ÎNȘTIINȚARE:*  Nerespectarea instrucțiunilor de manipulare poate duce la avarierea iMac-ului dvs. sau a altor bunuri.

**Mediu de operare** Utilizarea iMac-ului dvs. în afara acestor limite poate afecta performanțele:

- Â *Temperatura de operare:* Între 10° și 35° C
- Â *Temperatura de depozitare:* între -20° și 47° C
- Â *Umiditate relativă:* Între 5% și 95% (fără condensare)
- Â *Altitudinea maximă de operare:* 3048 metri

Nu utilizați iMac-ul dvs. în zone prezentând cantități considerabile de praf antrenat de aeraj sau fum de țigări, trabucuri, scrumiere, cuptoare sau seminee, sau lângă un umidificator ultrasonic care utilizează apă de robinet nefiltrată. Există o mică probabilitate ca particulele mici antrenate de aeraj produse de fumat, gătit, ardere sau de utilizarea unui umidificator ultrasonic cu apă nefiltrată să intre în orificiile de aerisire ale iMac-ului și, în anumite condiții, să cauzeze un ușor condens pe suprafețele interioare ale panoului de sticlă care acoperă ecranul iMac-ului.

**Pornirea iMac-ului dvs.** Nu porniți niciodată iMac-ul dvs. decât dacă toate piesele sale interne și externe sunt montate corespunzător. Operarea computerului în lipsa unor componente poate fi periculoasă și poate deteriora computerul dvs.

**Transportarea iMac-ului dvs.** Înainte de ridicarea sau repoziționarea iMac-ului dvs, opriți-l și deconectați toate cablurile conectate la acesta. Pentru ridicarea și deplasarea iMac-ului dvs, țineți-l de marginile sale.

**Utilizarea conectorilor și a porturilor** Nu forțați niciodată introducerea unui conector într-un port. La conectarea unui dispozitiv, asigurați-vă că portul nu este obstrucționat de reziduuri, că portul și conectorul se potrivesc și că ați poziționat corect conectorul relativ la port.

**Utilizarea unității optice** Unitatea SuperDrive din iMac-ul dvs. acceptă discuristandard de 12 cm. Discurile cu formă neregulată sau mai mici de 12 cm nu sunt compatibile.

**Depozitarea iMac-ului dvs.** Dacă urmează să depozitați iMac-ul dvs. pentru o perioadă mai lungă de timp, păstrați-l într-un loc răcoros (de preferință la 22° C).

# <span id="page-71-1"></span>Curățarea iMac-ului dvs.

Urmați aceste instrucțiuni atunci când curățați exteriorul iMac-ului dvs. și componentele sale:

- Opriți iMac-ul și deconectați toate cablurile.
- Â Folosiți o lavetă umedă, moale, fără scame pentru a curăța exteriorul iMac-ului. Evitați pătrunderea umidității prin deschizături. Nu pulverizați lichide direct pe iMac.
- Â Nu utilizați atomizoare cu aerosoli, solvenți sau abrazivi.

## Curățarea ecranului iMac-ului

Folosiți o lavetă curată, moale, fără scame, pentru a curăța ecranul.

#### **Pentru a curăța ecranul iMac-ului dvs, urmați aceste instrucțiuni:**

- Opriti iMac-ul și deconectați toate cablurile.
- Â Umeziți doar cu apă o lavetă curată, moale, fără scame și apoi ștergeți ecranul. Nu pulverizați lichide direct pe ecran.

### <span id="page-71-0"></span>Curățarea mausului dvs.

S-ar putea să fie nevoie să curățați mausul din când în când pentru a elimina murdăria și praful acumulat. Utilizați o lavetă fără scame care a fost umezită puțin cu apă. Nu permiteți pătrunderea umezelii în nicio deschidere și nu utilizați atomozoare cu aerosoli, solvenți sau abrazivi.

Dacă utilizați un maus Apple împreună cu iMac-ul dvs, țineți mausul răsturnat și roțiti energic bila de derulare cu o lavetă curată, moale, fără scame, pentru a îndepărta particulele care pot interfera cu derularea normală.
# Înțelegerea ergonomiei

Iată câteva sugestii pentru configurarea unui mediu sănătos de lucru.

# Tastatură

Când utilizați tastatura, umerii dvs. ar trebui să fie relaxați. Brațul și antebrațul dvs. ar trebui să formeze un unghi aproximativ drept, cu încheietura mâinii și mâna într-o linie aproximativ dreaptă.

Schimbați frecvent poziția mâinilor pentru a evita oboseala. În urma lucrului intensiv, fără întreruperi, unii utilizatori de computer pot resimți disconfort în mâini, încheieturi sau brațe. Dacă începeți să resimțiți dureri sau disconfort cronic în mâini, încheieturi sau brațe, realizați un consult medical specializat.

## **Maus**

Poziționați mausul la aceeași înălțime cu tastatura și la o distanță convenabilă pentru manevrare.

# Monitor

Reglați monitorul astfel încât partea de sus a ecranului să fie situată usor sub nivelul ochiului atunci când sunteți așezat la tastatură. Distanța optimă dintre ochi și ecran este la alegerea dvs, deși majoritatea persoanelor parsă prefere o distanță între 45 și 70 de cm.

Poziționați monitorul pentru a minimiza strălucirea și reflexiile de pe ecran, de la luminile exterioare și ferestrele din apropiere. Suportul vă permite să reglați ecranul la cel mai bun unghi de vizualizare, ajutând la reducerea sau eliminarea strălucirii de la sursele de lumină pe care nu le puteți muta.

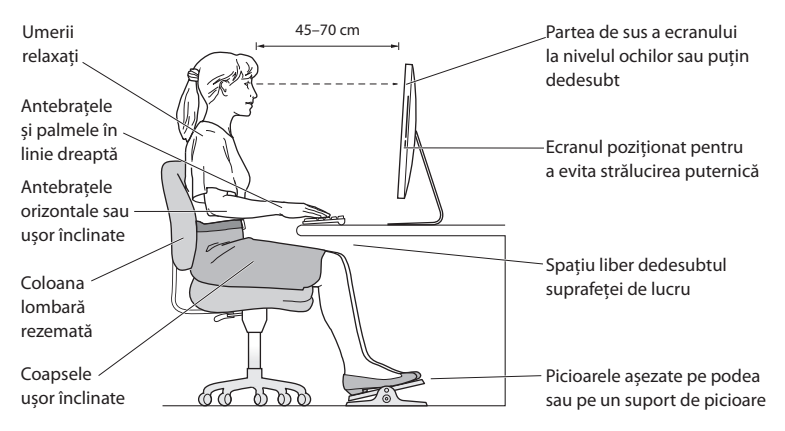

# Scaun

Un scaun ajustabil care furnizează un sprijin ferm și confortabil reprezintă cea mai bună opțiune. Ajustați înălțimea scaunului astfel încât coapsele dvs.să aibă poziție orizontală iar tălpile să fie așezate plat pe podea. Spătarul scaunului ar trebui să sprijine partea de jos a spatelui dvs. (regiunea lombară). Respectați instrucțiunile producătorului pentru ajustarea spătarului pentru a-l adapta corespunzător constituției dvs.

Este posibil să trebuiască să ridicați scaunul astfel încât antebrațele și mâinile dvs. să fie poziționate corespunzător față de tastatură. Dacă în felul acesta, nu vă puteți ține picioarele drept pe podea, utilizați un suport pentru picioare cu înălțime și înclinație reglabilă, pentru a umple spațiul dintre podea și picioarele dvs. Sau puteți coborî nivelul biroului pentru a elimina necesitatea unui suport pentru picioare. O altă opțiune este aceea de a utiliza un birou cu sertar pentru tastatură, plasat mai jos de nivelul suprafeței de lucru.

Mai multe informații despre ergonomie sunt disponibile pe web:

**www.apple.com/about/ergonomics**

# Apple și mediul înconjurător

Apple își recunoaște responsabilitatea de a minimiza impactul asupra mediului cauzat de operațiunile și produsele companiei.

Mai multe informații sunt disponibile pe web:

**www.apple.com/environment**

### **Regulatory Compliance Information**

#### **FCC Compliance Statement**

This device complies with part 15 of the FCC rules. Operation is subject to the following two conditions: (1) This device may not cause harmful interference, and (2) this device must accept any interference received, including interference that may cause undesired operation. See instructions if interference to radio or television reception is suspected.

#### **Radio and Television Interference**

This computer equipment generates, uses, and can radiate radiofrequency energy. If it is not installed and used properly—that is, in strict accordance with Apple's instructions—it may cause interference with radio and television reception.

This equipment has been tested and found to comply with the limits for a Class B digital device in accordance with the specifications in Part 15 of FCC rules. These specifications are designed to provide reasonable protection against such interference in a residential installation. However, there is no guarantee that interference will not occur in a particular installation.

You can determine whether your computer system is causing interference by turning it off. If the interference stops, it was probably caused by the computer or one of the peripheral devices.

If your computer system does cause interference to radio or television reception, try to correct the interference by using one or more of the following measures:

- • Turn the television or radio antenna until the interference stops.
- • Move the computer to one side or the other of the television or radio.
- Move the computer farther away from the television or radio.
- • Plug the computer into an outlet that is on a different circuit from the television or radio. (That is, make certain the computer and the television or radio are on circuits controlled by different circuit breakers or fuses.)

If necessary, consult an Apple Authorized Service Provider or Apple. See the service and support information that came with your Apple product. Or consult an experienced radio/television technician for additional suggestions.

*Important:* Changes or modifications to this product not authorized by Apple Inc. could void the EMC compliance and negate your authority to operate the product.

This product has demonstrated EMC compliance under conditions that included the use of compliant peripheral devices and shielded cables between system components. It is important that you use compliant peripheral devices and shielded cables (including Ethernet network cables) between system components to reduce the possibility of causing interference to radios, television sets, and other electronic devices.

*Responsible party (contact for FCC matters only):* Apple Inc. Corporate Compliance 1 Infinite Loop, MS 26-A Cupertino, CA 95014

#### **Wireless Radio Use**

This device is restricted to indoor use when operating in the 5.15 to 5.25 GHz frequency band.

Cet appareil doit être utilisé à l'intérieur.

この製品は、周波数帯域 5.18 ~ 5.32 GHz で動作しているときは、 屋内においてのみ使用可能です。

#### **Exposure to Radio Frequency Energy**

The radiated output power of this device is well below the FCC and EU radio frequency exposure limits. However, this device should be operated with a minimum distance of at least 20 cm between its antennas and a person's body and the antennas used with this transmitter must not be colocated or operated in conjunction with any other antenna or transmitter subject to the conditions of the FCC Grant.

#### **FCC Bluetooth Wireless Compliance**

The antenna used with this transmitter must not be colocated or operated in conjunction with any other antenna or transmitter subject to the conditions of the FCC Grant.

#### **Canadian Compliance Statement**

This device complies with Industry Canada license-exempt RSS standard(s). Operation is subject to the following two conditions: (1) this device may not cause interference, and (2) this device must accept any interference, including interference that may cause undesired operation of the device.

Cet appareil est conforme aux normes CNR exemptes de licence d'Industrie Canada. Le fonctionnement est soumis aux deux conditions suivantes : (1) cet appareil ne doit pas provoquer d'interférences et (2) cet appareil doit accepter toute interférence, y compris celles susceptibles de provoquer un fonctionnement non souhaité de l'appareil.

#### **Bluetooth Industry Canada Statement**

This Class B device meets all requirements of the Canadian interference-causing equipment regulations.

Cet appareil numérique de la Class B respecte toutes les exigences du Règlement sur le matériel brouilleur du Canada.

#### **Industry Canada Statement**

Complies with the Canadian ICES-003 Class B specifications. Cet appareil numérique de la classe B est conforme à la norme NMB-003 du Canada. This device complies with RSS 210 of Industry Canada.

#### **Bluetooth Europe—EU Declaration of Conformity**

This wireless device complies with the R&TTE Directive.

#### **Europe—EU Declaration of Conformity**

See www.apple.com/euro/compliance.

**Български** Apple Inc. декларира, че това iMac е в съответствие със съществените изисквания и другите приложими правила на Директива 1999/5/ЕС.

**Česky** Společnost Apple Inc. tímto prohlašuje, že tento iMac je ve shodě se základními požadavky a dalšími příslušnými ustanoveními směrnice 1999/5/ES.

**Dansk** Undertegnede Apple Inc. erklærer herved, at følgende udstyr iMac overholder de væsentlige krav og øvrige relevante krav i direktiv 1999/5/EF.

**Deutsch** Hiermit erklärt Apple Inc., dass sich das iMac in Übereinstimmung mit den grundlegenden Anforderungen und den übrigen einschlägigen Bestimmungen der Richtlinie 1999/5/EG befinden.

**Eesti** Käesolevaga kinnitab Apple Inc., et see iMac vastab direktiivi 1999/5/EÜ põhinõuetele ja nimetatud direktiivist tulenevatele teistele asjakohastele sätetele.

**English** Hereby, Apple Inc. declares that this iMac is in compliance with the essential requirements and other relevant provisions of Directive 1999/5/EC.

**Español** Por medio de la presente Apple Inc. declara que este iMac cumple con los requisitos esenciales y cualesquiera otras disposiciones aplicables o exigibles de la Directiva 1999/5/CE.

**Ελληνικά** Mε την παρούσα, η Apple Inc. δηλώνει ότι αυτή η συσκευή iMac συμμορφώνεται προς τις βασικές απαιτήσεις και τις λοιπές σχετικές διατάξεις της Οδηγίας 1999/5/ΕΚ.

**Français** Par la présente Apple Inc. déclare que l'appareil iMac est conforme aux exigences essentielles et aux autres dispositions pertinentes de la directive 1999/5/CE.

**Islenska** Apple Inc. lýsir því hér með yfir að þetta tæki iMac fullnægir lágmarkskröfum og öðrum viðeigandi ákvæðum Evróputilskipunar 1999/5/EC.

**Italiano** Con la presente Apple Inc. dichiara che questo dispositivo iMac è conforme ai requisiti essenziali ed alle altre disposizioni pertinenti stabilite dalla direttiva 1999/5/CE.

**Latviski** Ar šo Apple Inc. deklarē, ka iMac ierīce atbilst Direktīvas 1999/5/EK būtiskajām prasībām un citiem ar to saistītajiem noteikumiem.

**Lietuvių** Šiuo"Apple Inc." deklaruoja, kad šis iMac atitinka esminius reikalavimus ir kitas 1999/5/EB Direktyvos nuostatas.

**Magyar** Alulírott, Apple Inc. nyilatkozom, hogy a iMac megfelel a vonatkozó alapvetõ követelményeknek és az 1999/5/EC irányelv egyéb elõírásainak.

**Malti** Hawnhekk, Apple Inc., jiddikjara li dan iMac jikkonforma mal-ħtiġijiet essenzjali u ma provvedimenti oħrajn relevanti li hemm fid-Dirrettiva 1999/5/EC.

**Nederlands** Hierbij verklaart Apple Inc. dat het toestel iMac in overeenstemming is met de essentiële eisen en de andere bepalingen van richtlijn 1999/5/EG.

**Norsk** Apple Inc. erklærer herved at dette iMac-apparatet er i samsvar med de grunnleggende kravene og øvrige relevante krav i EU-direktivet 1999/5/EF.

**Polski** Niniejszym Apple Inc. oświadcza, że ten iMac są zgodne z zasadniczymi wymogami oraz pozostałymi stosownymi postanowieniami Dyrektywy 1999/5/EC.

**Português** Apple Inc. declara que este dispositivo iMac está em conformidade com os requisitos essenciais e outras disposições da Directiva 1999/5/CE.

**Română** Prin prezenta, Apple Inc. declară că acest aparat iMac este în conformitate cu cerintele esentiale și cu celelalte prevederi relevante ale Directivei 1999/5/CE.

**Slovensko** Apple Inc. izjavlja, da je ta iMac skladne z bistvenimi zahtevami in ostalimi ustreznimi določili direktive 1999/5/ES.

**Slovensky** Apple Inc. týmto vyhlasuje, že toto iMac spĺňa základné požiadavky a všetky príslušné ustanovenia Smernice 1999/5/ES.

**Suomi** Apple Inc. vakuuttaa täten, että tämä iMac tyyppinen laite on direktiivin 1999/5/EY oleellisten vaatimusten ja sitä koskevien direktiivin muiden ehtojen mukainen.

**Svenska** Härmed intygar Apple Inc. att denna iMac står i överensstämmelse med de väsentliga egenskapskrav och övriga relevanta bestämmelser som framgår av direktiv 1999/5/EG.

A copy of the EU Declaration of Conformity is available at: www.apple.com/euro/compliance

This equipment can be used in the following countries:

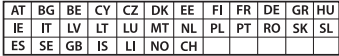

#### **Korea Warning Statements**

#### $H$ 한민국 규정 및 준수

<u>방통위고시에 따른 고지사</u>한 <u>-</u><br>채단 무서석비는 우용 준 저파호시 가는성이 있음 <u>이 기기는 인명안전과 과려되 서비스에 사용한 수 없습니다</u>

 $B$ <del>급</del> 기기(가정용 방송통신기자재) 0 기기는 가정용(B급) 전자파적합기기로서 주로 *ਜ਼ႜຫဧዻ௴ઇၕඛ႕ၒചዻඑ*, *ක౷ხ* 역에서 사용**학 수 있습**니다.

#### **Singapore Wireless Certification**

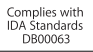

#### **Taiwan Wireless Statements**

#### 無線設備的警告聲明

經刑式認證合格之低功率射頻雷機,非經許可,公司、 商號或使用者均不得槽自變更頻率、加大功率或變更原 設計之特性及功能。低功率射頻電機之使用不得影響飛 航安全及干擾合法通信;經發現有干擾現象時,應立即 停用,並改善至無干擾時方得繼續使用。前項合法通信 指依電信法規定作業之無線電通信。低功率射頻電機須 …<br>忍受合法通信或工業·科學及醫療用電波輻射性電機設 備之干擾。

#### 如有這 頻率:

於 5 25GHz 至 5 35GHz 區域內操作之 無線設備的警告聲明 工作類率 5.250 ~ 5.350GHz 該類段限於室內使用。

#### **Taiwan Class B Statement**

Class B 設備的警告聲明 NH

警告 本雷池如果更换不正確會有爆炸的危險 請依製造商說明書處理用過之電池

#### **Japan VCCI Class B Statement**

情報処理装置等電波障害自主規制について

この装置は、情報処理装置等需波障害自主規制協議 会 (VCCI) の基準に基づくクラス B 情報技術装置で す。この装置は家庭環境で使用されることを日的と していますが、この装置がラジオやテレビジョン受 信機に近接して使用されると、受信障害を引き起こ すことがあります。

取扱説明書に従って正しい取扱をしてください。

#### **Russia**

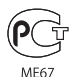

#### **Informații despre modemul USB extern**

La conectarea iMac-ului dvs. la linia telefonică utilizând un modem USB extern, consultați informațiile agenției de telecomunicații din documentația aferentă modemului dvs.

#### **ENERGY STAR**®  **Compliance**

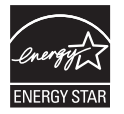

As an ENERGY STAR<sup>®</sup> partner. Apple has determined that standard configurations of this product meet the ENERGY STAR<sup>®</sup> guidelines for energy efficiency. The ENERGY STAR<sup>®</sup> program is a partnership with electronic equipment manufacturers to promote energyefficient products. Reducing energy consumption of products saves money and helps conserve valuable resources.

This computer is shipped with power management enabled with the computer set to sleep after 10 minutes of user inactivity. To wake your computer, click the mouse or press any key on the keyboard.

For more information about ENERGY STAR', visit: www.energystar.gov

#### **Informații despre eliminare și reciclare**

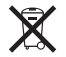

Acest simbol indică faptul că produsul dvs. trebuie să fie eliminat corespunzător, în conformitate cu legislația și reglementările locale. Când produsul dvs. ajunge la sfârșitul perioadei de viață, contactați Apple sau autoritățile dvs. locale pentru a afla care sunt opțiunile de reciclare.

Pentru informații despre programul de reciclare Apple, accesați www.apple.com/recycling.

#### **Uniunea Europeană: Informații despre eliminare**

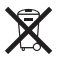

Simbolul de mai sus indică faptul că, în conformitate cu legislația și reglementările locale, produsul dvs. trebuie să fie eliminat separat de deșeurile casnice. Atunci când acest produs ajunge la sfârșitul perioadei de viață, duceți-l la un punct de colectare desemnat de autoritățile locale. Unele puncte de colectare acceptă produsele gratuit. Colectarea și reciclarea separată a produsului dvs. în momentul eliminării vor ajuta la conservarea resurselor naturale și vor asigura reciclarea acestora într-o manieră care protejează sănătatea oamenilor și mediul.

#### **Türkiye**

EEE yönetmeliğine (Elektrikli ve Elektronik Eşyalarda Bazı Zararlı Maddelerin Kullanımının Sınırlandırılmasına Dair Yönetmelik) uygundur.

#### **Brasil: Informações sobre eliminação e reciclagem**

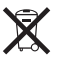

O símbolo acima indica que este produto e/ou sua bateria não devem ser descartadas no lixo doméstico. Quando decidir descartar este produto e/ou sua bateria, faça-o de acordo com as leis e diretrizes ambientais locais. Para informações sobre o programa de reciclagem da Apple, pontos de coleta e telefone de informações, visite www.apple.com/br/environment.

#### **Informații despre eliminarea bateriilor**

Eliminați bateriile în conformitate cu legislația și liniile directoare locale referitoare la mediu.

*Deutschland:* Dieses Gerät enthält Batterien. Bitte nicht in den Hausmüll werfen. Entsorgen Sie dieses Gerät am Ende seines Lebenszyklus entsprechend der maßgeblichen gesetzlichen Regelungen.

*Nederlands:* Gebruikte batterijen kunnen worden ingeleverd bij de chemokar of in een speciale batterijcontainer voor klein chemisch afval (kca) worden gedeponeerd.

*California:* The coin cell battery in the optional Apple Remote contains perchlorates. Special handling and disposal may apply. Refer to: www.dtsc.ca.gov/hazardouswaste/perchlorate

#### 台灣

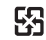

麻雷池諸同收

#### **Taiwan Battery Statement**

警告:請勿戳刺或焚燒。此電池不含汞。

#### **Chinese Battery Statement**

警告: 不要刺破或焚烧。该电池不含水银。

### 中国

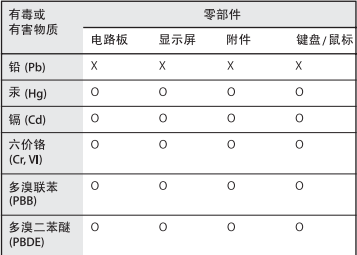

Q: 表示该有毒有害物质在该部件所有均质材料中的含量均在 SJ/T 11363-2006 规定的限量要求以下。

X: 表示该有毒有害物质至少在该部件的某一均质材料中的含 量超出 SJ/T 11363-2006 规定的限量要求。

根据中国电子行业标准 SJ/T11364-2006和相关的中国 政府法规,本产品及其某些内部或外部组件上可能带 有环保使用期限标识。取决于组件和组件制造商、产 品及其组件上的使用期限标识可能有所不同。组件上 的使用期限标识优先于产品上任何与之相冲突的或不 同的环保使用期限标识。

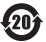

#### $#$  Apple Inc.

© 2011 Apple Inc. Toate drepturile rezervate.

În conformitate cu legislația privind drepturile de autor, acest manual nu poate fi copiat, integral sau parțial, fără consimțământ scris din partea Apple.

Au fost făcute toate eforturile pentru a se asigura acuratețea informațiilor din acest manual. Apple nu este responsabil de erorile de redactare sau tipărire.

Apple 1 Infinite Loop Cupertino, CA 95014 408-996-1010 www.apple.com

Logoul Apple este o marcă comercială a Apple Inc., înregistrată în S.U.A și alte țări. Utilizarea logoului Apple "din tastatură" (Opțiune-Shift-K) în scopuri comerciale fără consimțământul scris din partea Apple poate reprezenta încălcarea mărcii comerciale și concurență neloială, încălcând legislația federală și statală.

Apple, logoul Apple, Apple TV, AirPort, FaceTime, Finder, FireWire, GarageBand, iChat, iLife, iMac, iMovie, iPhone, iPhoto, iPod, iPod touch, iTunes, Keynote, Mac, Mac OS, Photo Booth, QuickTime, Safari, SuperDrive, Time Capsule și Time Machine sunt mărci comerciale ale Apple Inc., înregistrate în S.U.A și alte țări.

Logoul FireWire, iPad şi Multi-Touch sunt mărci comerciale ale Apple Inc.

Apple, AppleCare, Apple Store și iTunes Store sunt mărci de servicii ale Apple Inc., înregistrate în S.U.A și alte țări.

App Store este o marcă de serviciu a Apple Inc.

ENERGY STAR® este o marcă înregistrată în S.U.A.

Wordmarkul și logourile Bluetooth<sup>®</sup> sunt mărci comerciale înregistrate deținute de Bluetooth SIG, Inc. și utilizarea acestor însemne de către Apple Inc. este sub licență.

Thunderbolt și logoul Thunderbolt sunt mărci comerciale ale Intel Corporation în Statele Unite și alte țări.

Alte nume de companii și de produse menționate în acest document pot fi mărci comerciale ale companiilor respective. Menționarea produselor de la terțe părți este pur informativă și nu constituie niciun angajament și nicio recomandare. Apple nu își asumă nici o responsabilitate cu privire la performanțele sau utilizarea acestor produse.

Produs sub licență din partea Dolby Laboratories."Dolby","Pro Logic"și simbolul dublu-D sunt mărci comerciale ale Dolby Laboratories. Lucrări confidențiale nepublicate, ©1992–1997 Dolby Laboratories, Inc. Toate drepturile rezervate.

Publicat simultan în Statele Unite și Canada.